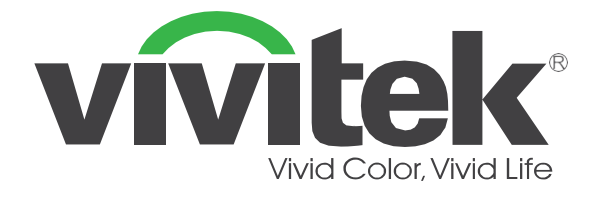

# **Цифровой лазерный проектор серии D366**

**РУКОВОДСТВО ПОЛЬЗОВАТЕЛЯ**

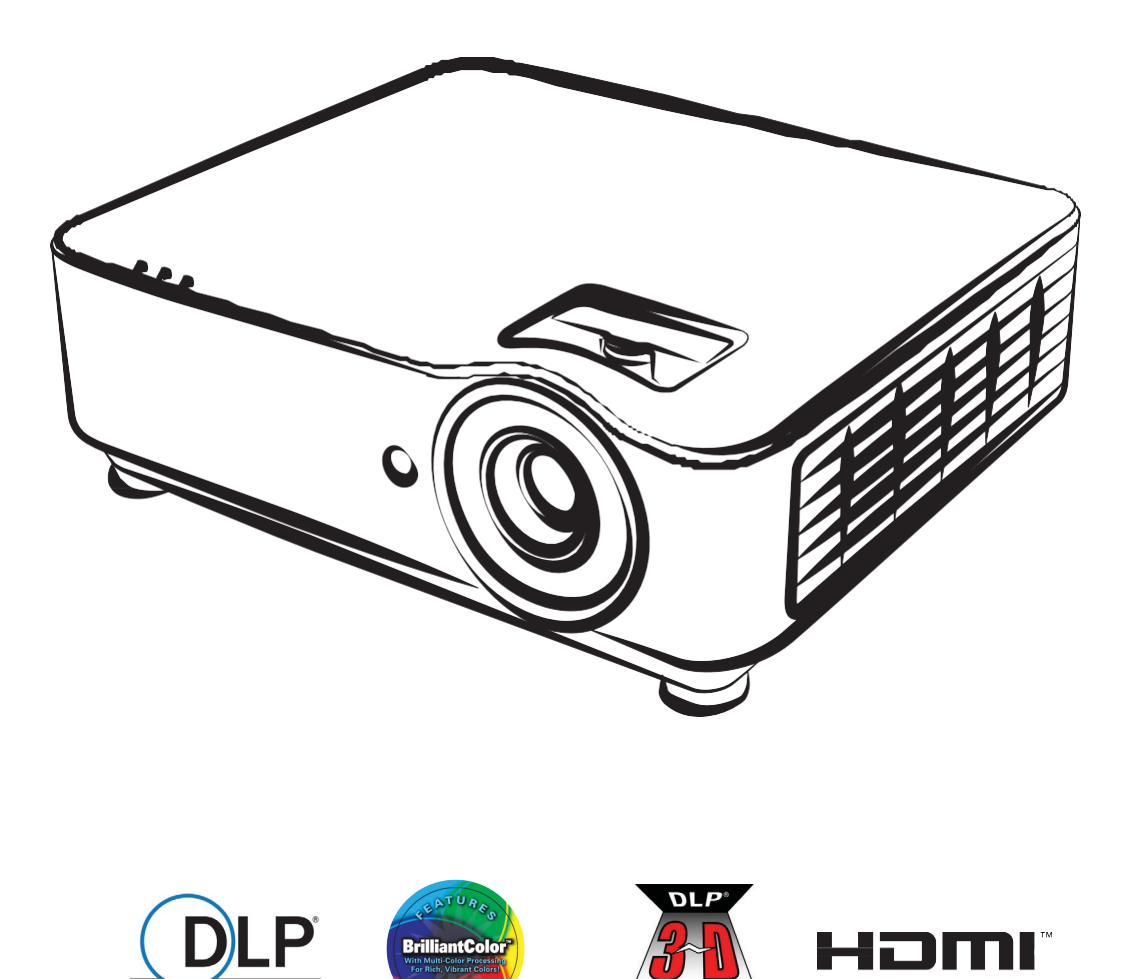

**RFAD** 

**TEXAS INSTRUMENTS** 

## Содержание

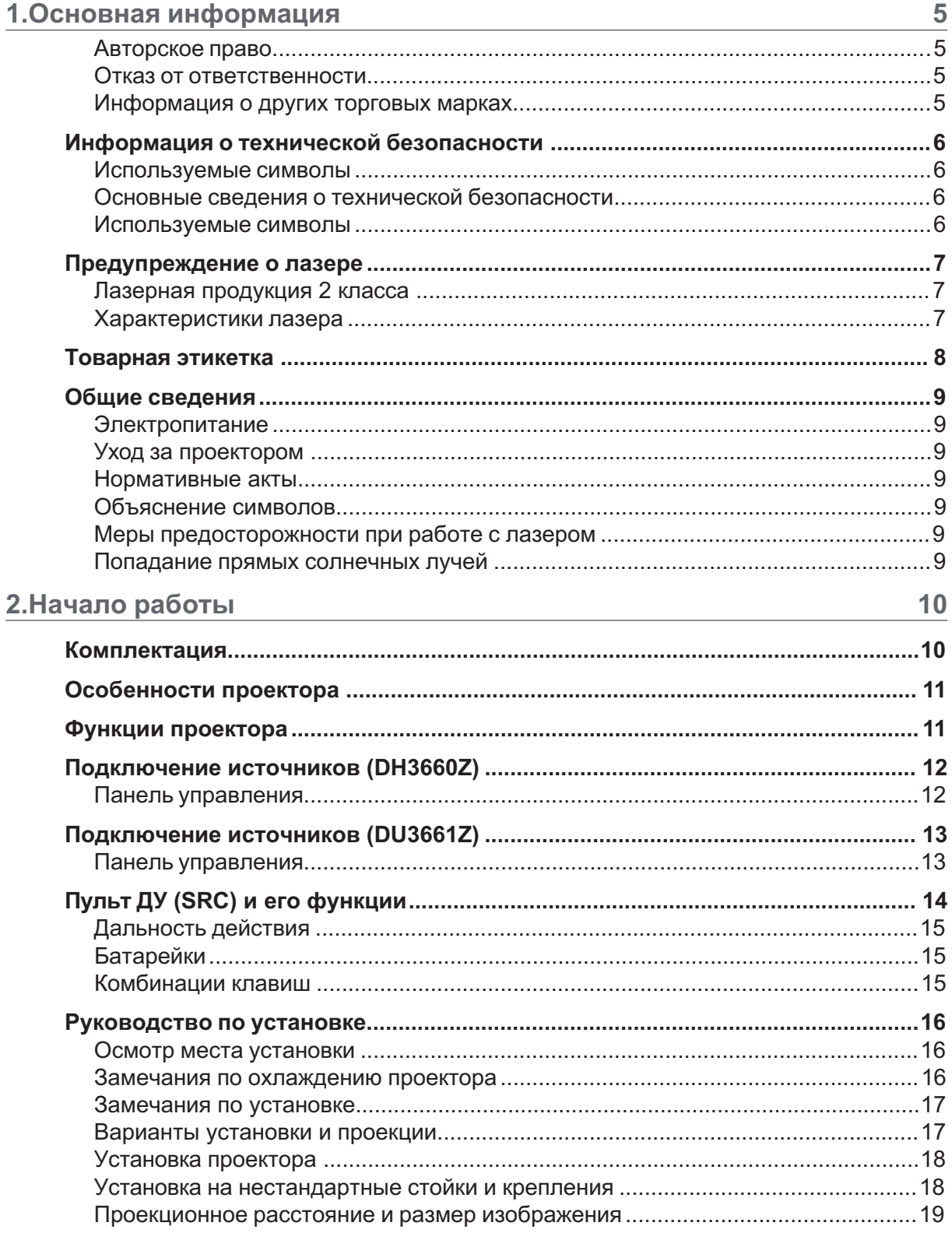

## Содержание

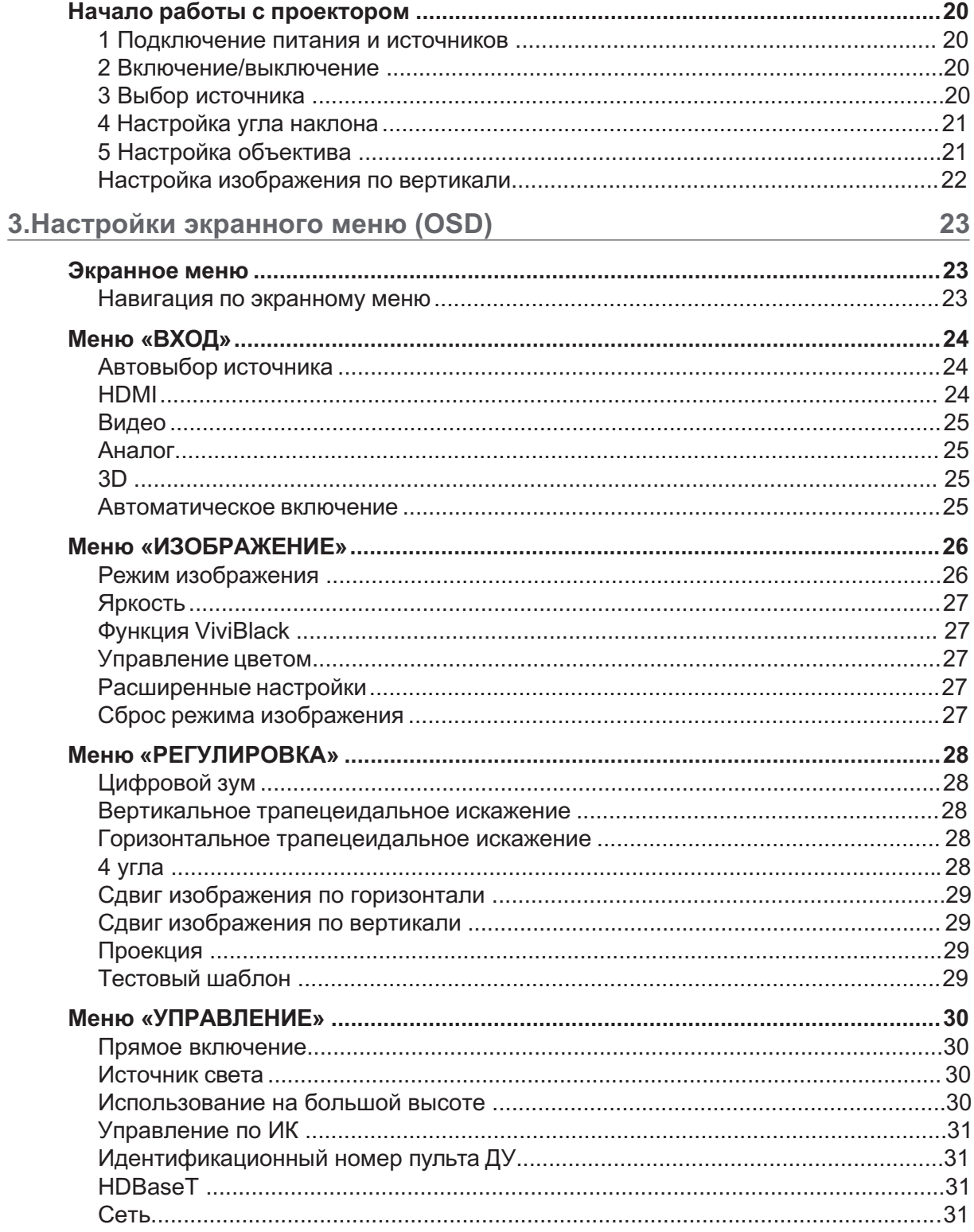

 $\overline{a}$ 

## Содержание

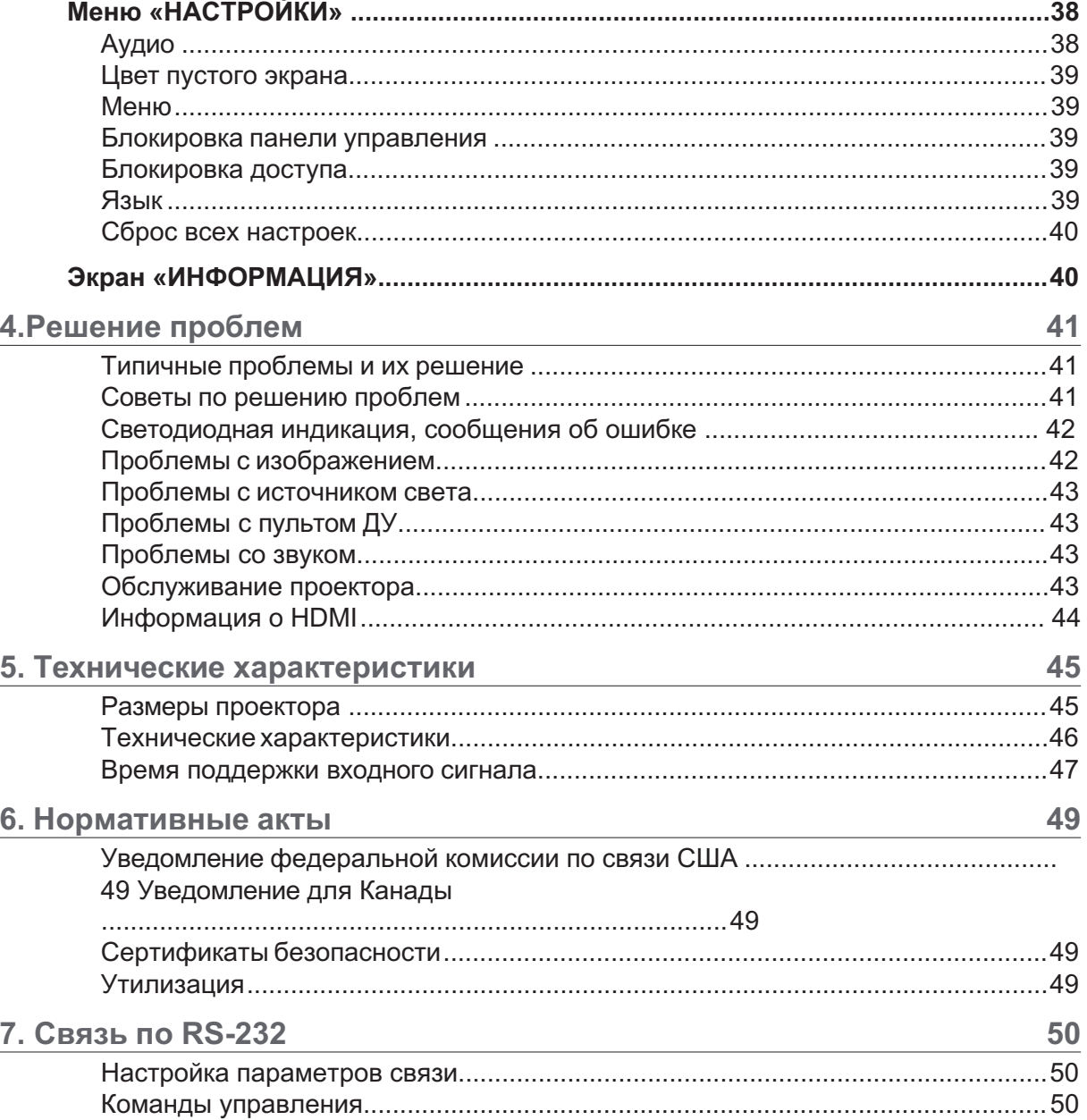

## **1.Основная информация**

### Авторское право

Настоящее руководство пользователя (включая все изображения, иллюстрации и программное обеспечение) защищены международным законом об авторском праве. Все права защищены. Запрещается копирование всего или части материала без письменного согласия производителя. ©Все права защищены. 2019.

#### Отказ от ответственности

Информация в данном руководстве пользователя может быть изменена без предварительного уведомления. Производитель не предоставляет никаких заявлений или гарантий относительно содержания руководства пользователя и явно отказывается от подразумеваемых гарантий товарной пригодности для определенной цели. Производитель оставляет за собой право вносить изменения в публикацию и изменять содержание материалов в любое время без уведомления какого-либо лица.

### Информация о других торговых марках

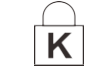

Kensington является торговой маркой ACCO Brand Corporation, зарегистрированной в США с опубликованными регистрациями и заявками, находящимися на рассмотрении в других странах мира.

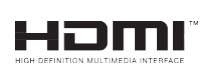

HDMI, логотип HDMI Logo и сам интерфейс High-Definition Multimedia Interface являются торговыми марками или зарегистрированными торговыми марками HDMI Licensing LLC в США и других странах.

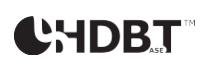

HDBaseT™ и логотип HDBaseT Alliance являются торговыми марками HDBaseT Alliance.

Все остальные названия продуктов, встречающихся в настоящем руководстве, являются собственностью их соответствующих владельцев.

## Информация о технической безопасности

#### *Важно:*

*Внимательно ознакомьтесь с настоящим руководством пользователя перед применением проектора. Соблюдение правил технической безопасности позволят вам использовать проектор на протяжении многих лет.*

*Сохраните руководство пользователя.*

#### Используемые символы

Предупреждающие символы на устройстве и в руководстве пользователя используются для предупреждения вас о возможных проблемных ситуациях.

Для привлечения вашего внимания используются следующие обозначения:

#### *Примечание:*

*Дает дополнительную информацию по теме.*

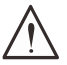

#### *Важно:*

*Дает важную информацию, которую не следует пропускать.*

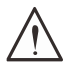

#### *Внимание:*

*Предупреждает о ситуациях, которые могут привести к повреждению устройства.*

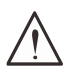

#### *Предупреждение:*

*Предупреждает о ситуациях, которые могут привести к повреждению устройства, созданию опасных условий или могут нанести травму пользователю.*

В настоящем руководстве элементы самого устройства и пункты экранного меню выделены полужирным, как в примере ниже: «Нажмите кнопку **Menu** на пульте ДУ, чтобы открыть **Главное меню**».

#### Основные сведения о технической безопасности

- **●** Не вскрывайте устройство. Внутри аппарата отсутствуют элементы, обслуживаемые пользователем.
- **●** Следуйте всем указаниям и предупреждениям, описанным в настоящем руководстве и размещенным на самом аппарате.
- **●** Во избежание повреждения глаз не смотрите в объектив при включенном источнике света.
- **●** Не устанавливайте устройство на неровную поверхность, шатающуюся стойку или передвижной столик.
- **●** Не используйте устройство возле воды, при прямом солнечном свете или возле обогревательных приборов.
- **●** Не ставьте на устройство тяжелые предметы, такие как книги или сумки.

#### Используемые символы

Данное устройство предназначено для использования взрослыми людьми, которые обладают необходимыми навыками.

Пожалуйста, запишите модель проектора и его серийный номер. Данная информация может пригодиться при техническом обслуживании проектора. В случае утери или кражи устройства, данная информация может понадобиться при обращении в полицию.

Модель:

Серийный номер:

## Предупреждение о лазере

#### Лазерная продукция 2 класса

Данной лазерной продукции присвоен 2 класс на протяжении всего времени ее использования.

ЛАЗЕРНЫЙ СВЕТ - ИЗБЕГЙТЕ ПРЯМОГО ПОПАДАНИЯ В ГЛАЗА.

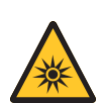

Не направляйте лазер и следите за тем, чтобы он не отражался в сторону людей

или каких-либо отражающих поверхностей. Прямой или отражены свет может быть опасен для глаз и кожи.

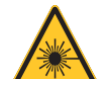

 Существует опасность воздействия на глаза лазерного излучения при несоблюдении данных инструкций.

*Внимание* – использование устройств управления, настройки или эксплуатации с нарушением указанных в данном руководстве может привести к опасному воздействию излучения.

#### Характеристики лазера

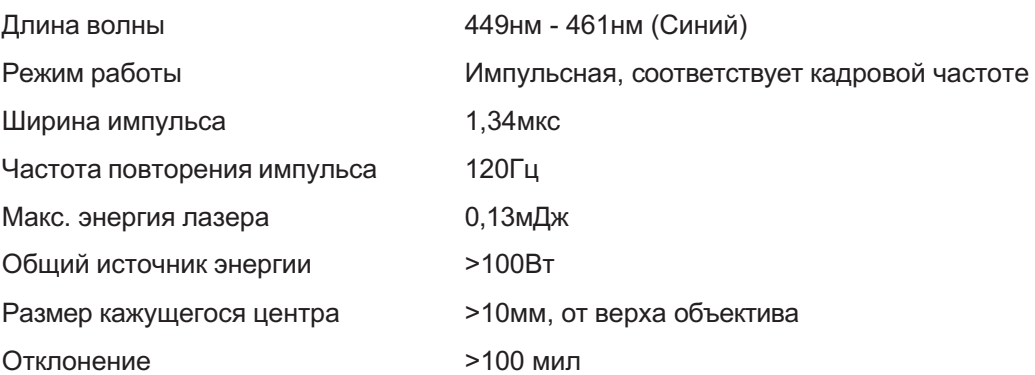

**Как и при использовании любого источника яркого света, не смотрите прямо на испускаемый луч света. RG2 IEC 62471-5:2015.**

## Товарная этикетка

Товарные этикетки с предупредительными надписями расположены в местах, указанных на изображении ниже:

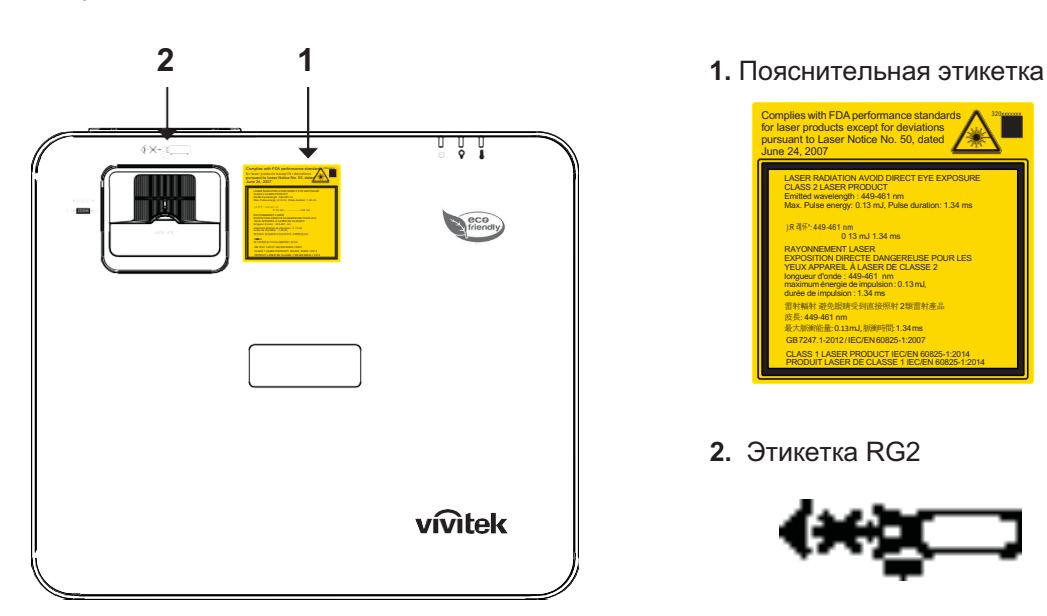

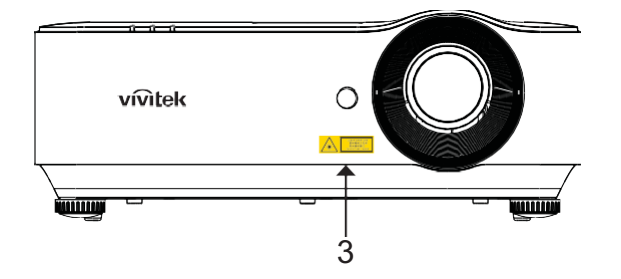

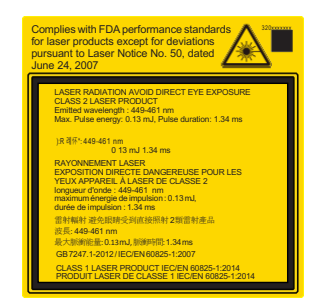

**2.** Этикетка RG2

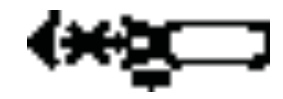

**3.** Этикетка отверстия объектива

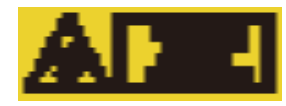

## Общие сведения

#### Электропитание

- **●** Используйте только кабель питания из комплектации.
- **●** Не ставьте что-либо на кабель питания. Разместите кабель питания таким образом, чтобы он не находился на проходе.
- **●** В случае хранения или в периоды долго неиспользования, выньте батарейки из пульта ДУ.

#### Уход за проектором

- **●** Перед чисткой проектора, отключите его от сети электропитания. См. «Уход за проектором» на стр. 9.
- **●** Не прикасайтесь к источнику света где-то в течение часа, дайте ему остыть.

#### Нормативные акты

Перед установкой и использованием проектора прочтите нормативные акты из раздела «Нормативные акты» на стр. 49.

#### Объяснение символов

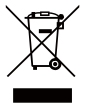

**УТИЛИЗАЦИЯ:** не используйте бытовые или муниципальные службы сбора отходов для утилизации электрического и электронного оборудования. В странах ЕС необходимо обратиться к специализированной службе сбора отходов.

## Меры предосторожности при работе с лазером

Необходимо быть предельно внимательным и осторожным при использовании DLP-проекторов и высокомощного лазерного оборудования в одном помещении. Прямое или непрямое попадание лазерного луча на объектив проектора может серьезно повредить цифровое зеркальное устройство (DMD™).

#### Попадание прямых солнечных лучей

Избегайте попадания прямых солнечных лучей на проекторы серии D366. Солнечный свет на объективе проектора может серьезно повредить цифровое зеркальное устройство (DMD™).

## **2.Начало работы**

## Комплектация

Аккуратно распакуйте проектор и проверьте, что в коробке находятся следующие предметы:

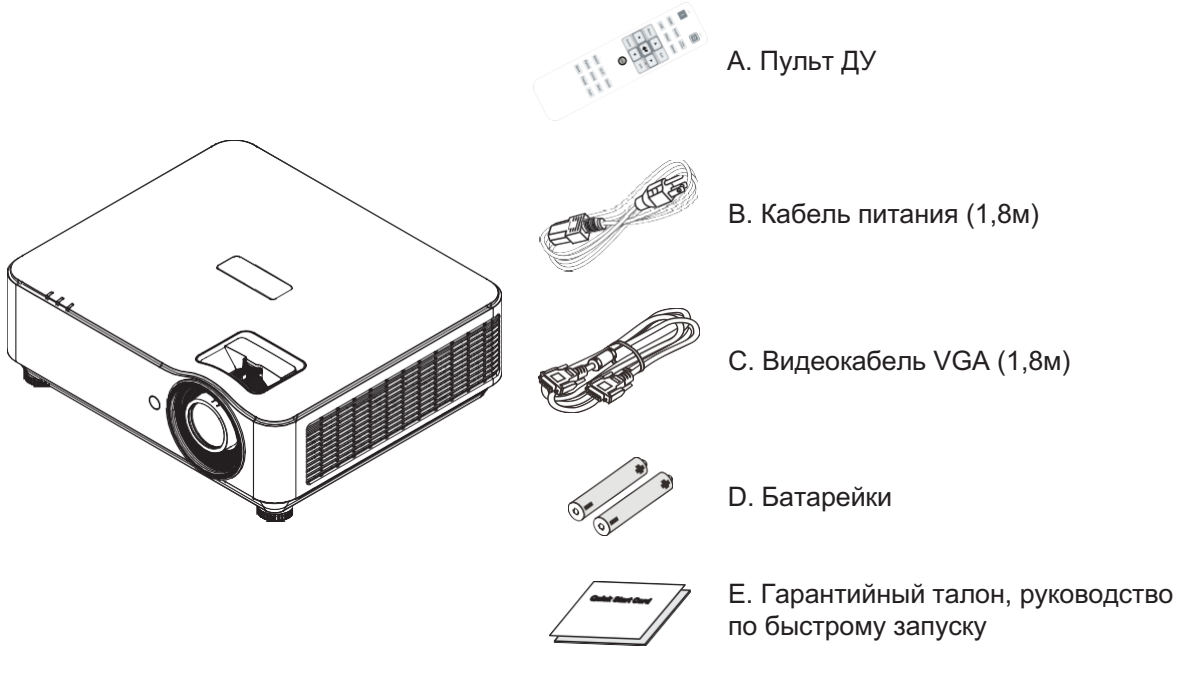

#### *Примечание:*

*В случае отсутствия, повреждения одного из предметов или если устройство не работает, незамедлительно обратитесь к вашему дилеру. Мы рекомендуем сохранять упаковочный материал и коробку для последующей транспортировки устройства.*

**Внимание:**

*Не используйте проектор в сильно запыленных помещениях.*

## Особенности проектора

- **●** Технологии DLP® DarkChip3™ и BrilliantColor™ для оптимальной передачи черного цвета и насыщенных цветных изображений.
- **●** Поддержка разрешения 1080P(1920x1080) (модель DH3660Z) и WUXGA (1920x1200) (модель DU3661Z) идеально подходит для мультимедиа презентаций или просмотра фильмов в высоком качестве.
- **●** Яркость 4500 ANSI люмен (DH3660Z) и 5000 ANSI люмен (DU3661Z), а также динамическая контрастность 20 000:1 для восхитительного качества изображения.
- **●** Однокристальный лазер-фосфорный источник света для качественной проекции и производительности.
- **●** Ручной зум и фокус для легкой настройки и гибкости в установке.
- **●** Вертикальный сдвиг объектива и 1,5х масштабирование для удобства и легкости установки.
- **●** 4 сегментное RGBY цветовое колесо для улучшенной и насыщенной цветопередачи.
- **●** Экологически безвредная конструкция без лампы со сроком службы до 20 000 часов.
- **●** Проецирование 3D контента при помощи DLP® Link™ и BluRay HDMI 1.4b для реалистичной картинки.
- **●** Встроенный динамик мощностью 10Вт, наличие широкого выбора аудиовходов/выходов.
- **●** Управление и возможность проецирования под любым углом.
- **●** Портретный режим проецирования позволяет установить проектор под углом 90°.
- **●** Герметичная конструкция без фильтра позволяет улучшить защиту устройства от пыли.
- **●** Встроенные решения для сетевого мониторинга и управления(сертифицированные), включая Crestron® RoomView™, Extron, AMX SSDP иTelnet.
- **●** 8 предустановленных режимов работы позволяют выбрать наиболее подходящий метод отображения.
- **●** Функция автоматического включения/выключения.
- **●** Защита от кражи: замок Kensington®, антивандальный болт и защита клавиатуры паролем.

## Функции проектора

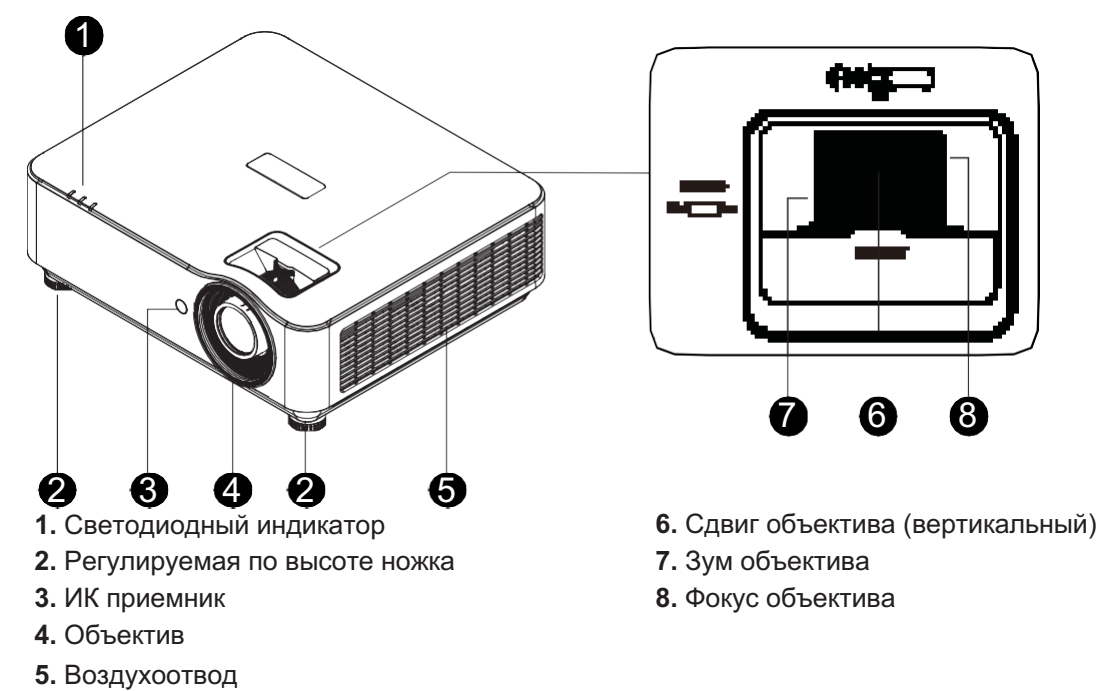

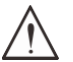

#### *Важно:*

*Вентиляционные отверстия на проекторе позволяют циркулировать воздуху и таким образом охлаждать источник света. Не закрывайте вентиляционные отверстия.*

**15.** Вход Mic IN **16.** ИК приемник

**17.** Аудиовход правый/левый **18.** Отверстие для защиты

## Подключение источников (DH3660Z)

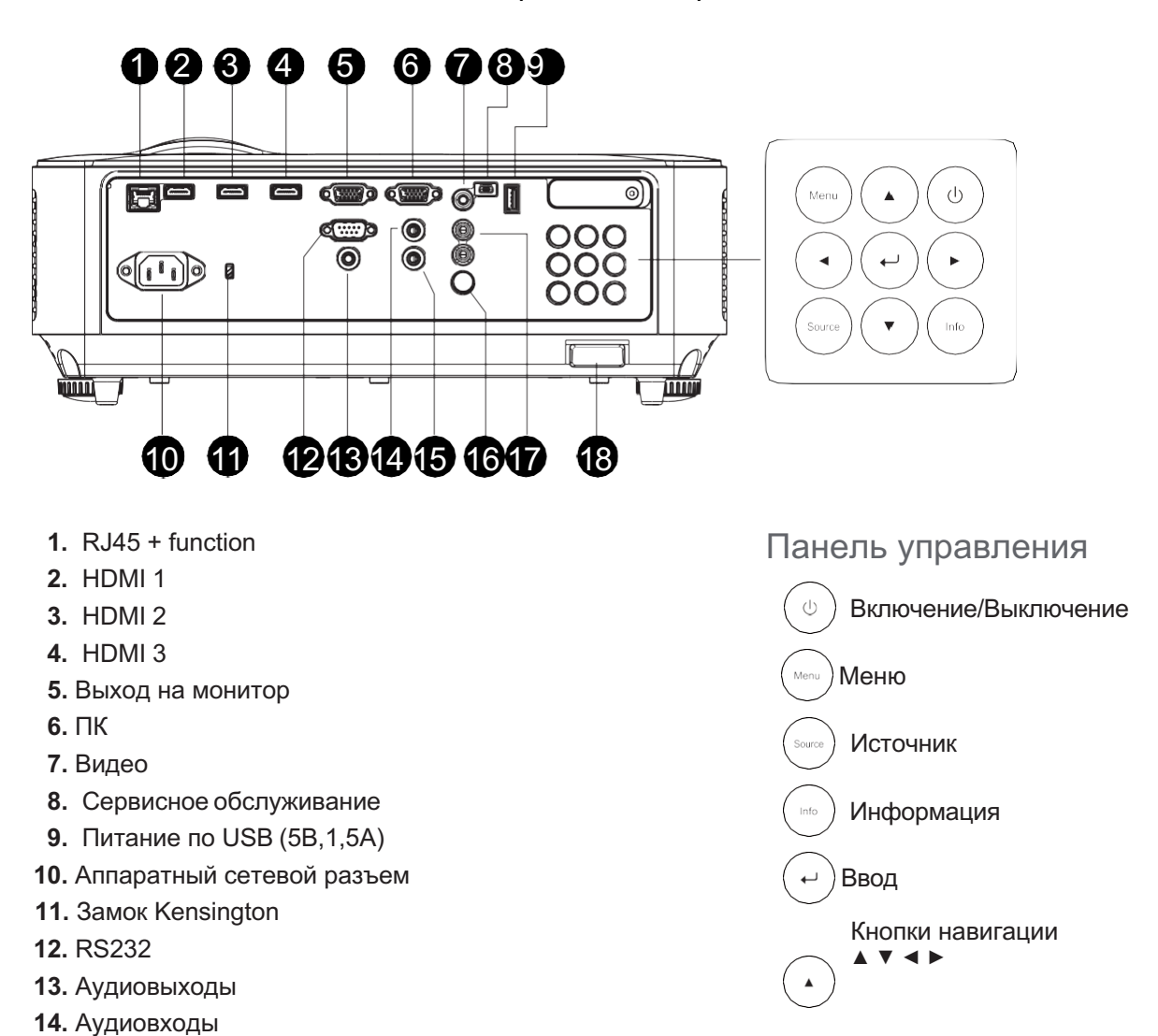

## Подключение источников (DU3661Z)

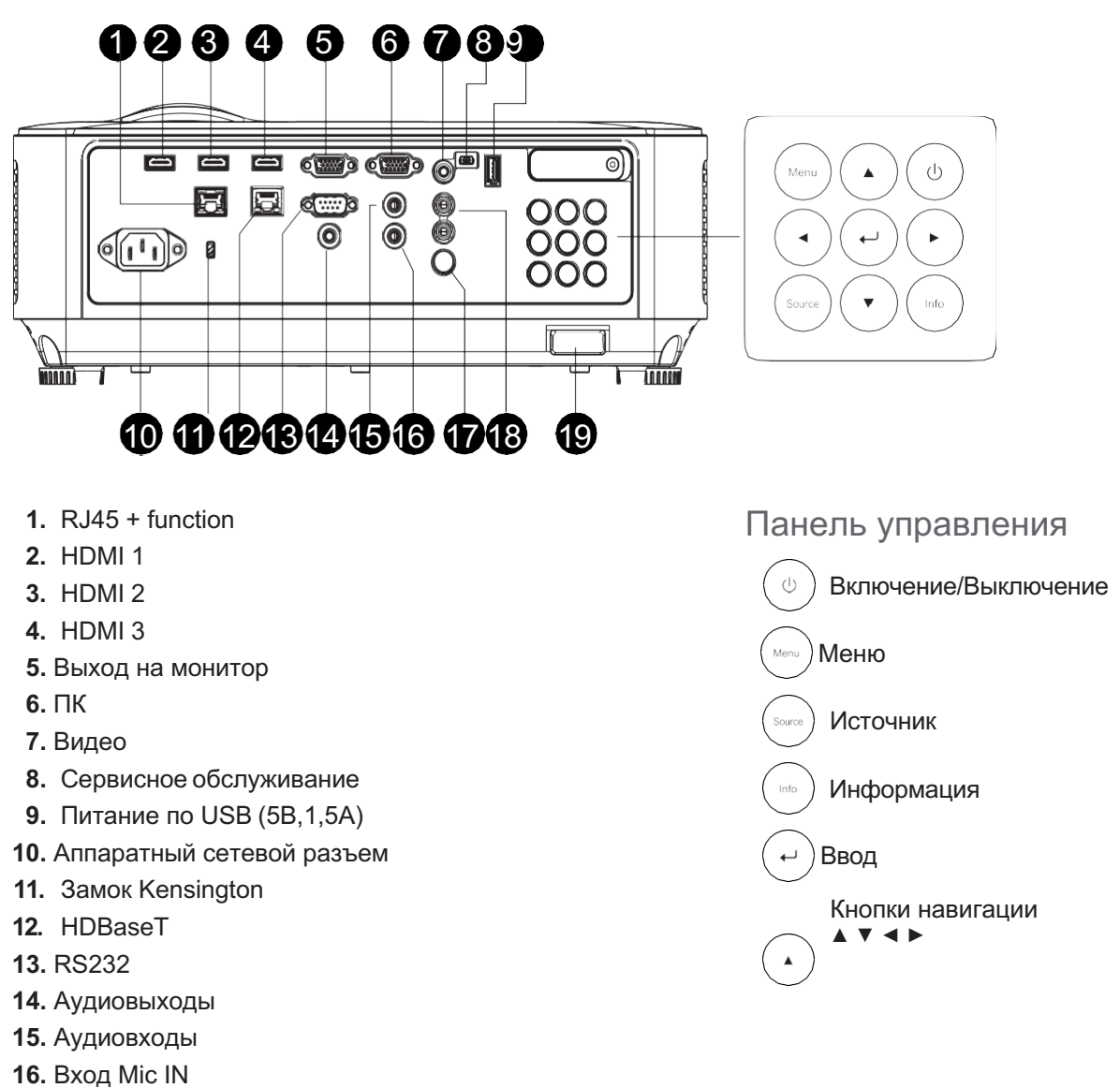

- **17.** ИК приемник
- **18.** Аудиовход правый/левый
- **19.** Отверстие для защиты

#### *Примечание:*

*Когда проектор находится в режиме MHL, кнопки на панели управления проектора должны совпадать по значению с кнопками на пульте ДУ.*

*МЕНЮ для настройки приложения, ▲ Вверх, ▼ Вниз, ◄ Влево и ► Вправо используются в качестве кнопок навигации, также включены ВВОД и ВЫХОД.*

*Управление вашим умным устройством при помощи пульта ДУ:*

#### *Предупреждение:*

*В качестве меры предосторожности, перед подключением устройств отключите проектор и подключаемые устройства от сети электропитания.*

## Пульт ДУ (SRC) и его функции

- **1.** ИК передатчик
- **2.** Лазерная указка
- **3.** Включение
- **4.** Выключение

#### Выбор источников

- **5.** HDMI
- **6.** ПК
- **7.** USB
- **8.** Video / S-Video
- **9.** HDBaseT (не поддерживается на DH3660z)
- **10.** Сеть

#### Функции

- **11.** Меню
- **12.** Источник
- **13.** Выход
- **14.** Инфо / ID
- **15.** Навигация
- **16.** Лазерная указка

#### Настройки

- **17.** ECO / ID 1
- **18.** Трапецеидальные искажения / ID 0
- **19.** Яркость / ID 3
- **20.** Фон / ID 6
- **21.** Контрастность / ID 4
- **22.** Заморозить изображение / ID 7
- **23.** Громкость / ID 2
- **24.** Отключение звука / ID 5
- **25.** Авто

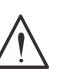

#### *Важно:*

*1. Следует избегать использования проектора при ярком флуоресцентном свете. Высокочастотный флуоресцентный свет может привести к сбою в работе дистанционного управления.*

*2. Убедитесь, что между пультом ДУ и проектором нет мешающих предметов. При наличии некоторых предметов, например, проекционных экранов, сигнал пульта ДУ может отразиться.*

*3. Кнопки на проекторе обладают тем же функционалом, что и соответствующие кнопки на пульте ДУ. В руководстве описывается работа с проектором при использовании пульта ДУ.*

#### *Примечание:*

*Соответствует стандартам FDA по использованию лазерной продукции, за исключением случаев, оговоренных в Примечании номер 50 от 24 июня 2007 года.*

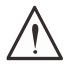

#### *Внимание:*

*использование устройств управления, настройки или эксплуатации с нарушением указанных в данном руководстве может привести к опасному воздействию излучения.*

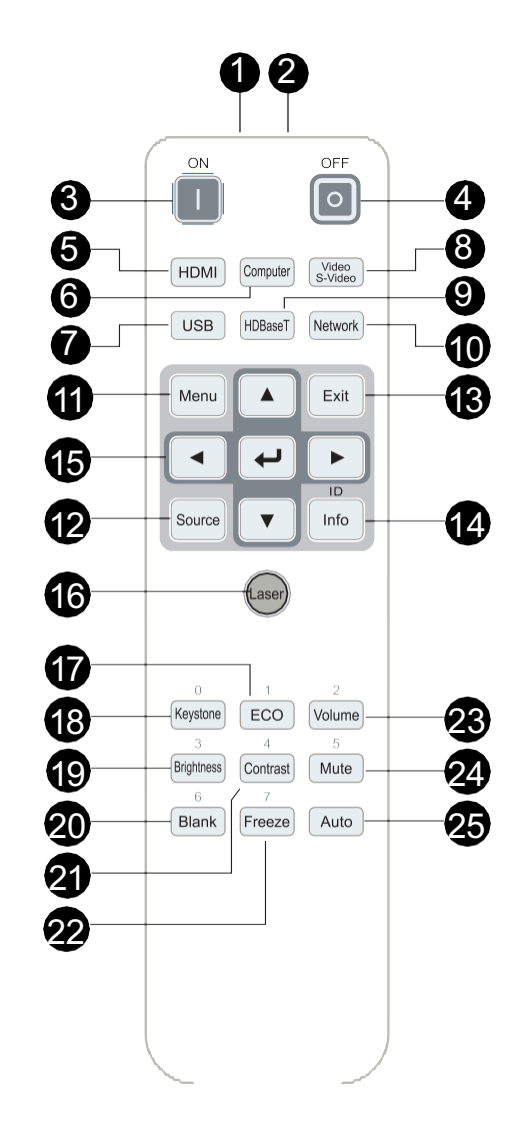

#### Дальность действия

- **●** Для управления проектором в пульте ДУ используется инфракрасный сигнал.
- **●** Нет необходимости направлять пульт ДУ напрямую на проектор.
- **●** Корректная работа пульта ДУ возможна в радиусе приблизительно 7 метров от проектора и под углом в 15 градусов выше или ниже проектора.

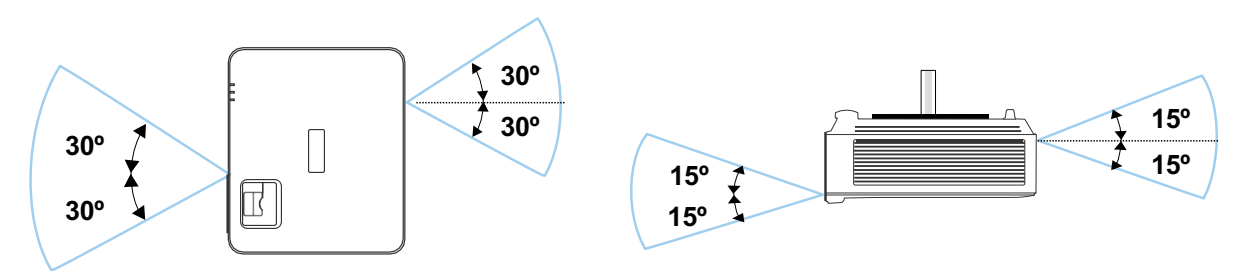

#### *Примечание:*

*Если проектор не реагирует на команды пульта ДУ, подойдите ближе или замените батарейки.*

### *Батарейки*

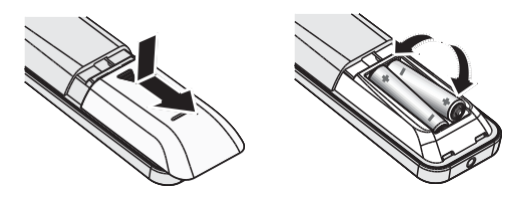

- **●** Слегка надавите и потяните на себя крышку батарейного отсека.
- **●** Установите батарейки «плюсом» вверх.

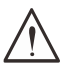

#### *Внимание:*

*1. Используйте только батарейки типа ААА (рекомендуется использовать алкалиновые). 2. Утилизация использованных батареек происходит согласно требованиям местного законодательства.*

*3. В периоды долгого неиспользования проектора, выньте батарейки.*

#### Сочетания клавиш

**ID+0**: сброс кода клиента пульта ДУ к заводским настройкам.

**ID+(1~7)**: установить код клиента пульта ДУ в диапазоне от 1 до 7.

## Руководство по установке

#### Осмотр места установки

- **●** Используйте электрическую розетку с заземлением для того, чтобы обеспечить надлежащее заземление и выровненный потенциал заземления для всего проекционного оборудования.
- **●** Используйте кабель питания из поставки. В случае отсутствия кабеля используйте качественный кабель питания с трехконтактной вилкой (с заземлением). НЕ ИСПОЛЬЗУЙТЕ ВИЛКУ С ДВУМЯ КОНТАКТАМИ.
- **●** Проверьте стабильность напряжения, наличие заземления и отсутствие утечек электричества.
- **●** Измерьте общее потребление энергии и убедитесь, что оно находится в допустимых пределах, чтобы избежать короткого замыкания.
- **●** Включите режим «Высота» при использовании проектора в местах, которые находятся выше определенного значения.
- **●** Проектор можно установить как для фронтальной, так и для обратной проекции.
- **●** Убедитесь, что крепления надежно установлены и смогут выдержать вес проектора.
- **●** Не устанавливайте проектор рядом с кондиционером или сабвуфером.
- **●** Не устанавливайте проектор в местах с высокой температурой, плохой вентиляцией и сильно запыленных местах.
- **●** Не используйте проектор вблизи флуоресцентных ламп (>1 метра) во избежание помех, вызванных ИК излучением.
- **●** Плотно вставьте разъем VGA в соответствующее гнездо. Закрутите винты с обеих сторон разъема, чтобы обеспечить надежное соединение и оптимальное отображение.
- **●** Разъем AUDIO IN подключается только в гнездо AUDIOIN. НЕ ПЫТАЙТЕСЬ подключить его в гнездо AUDIO OUT или в гнезда BNC, RCA.
- **●** Перед включением проектора убедитесь, что кабель питания и видеокабель правильно подключены. Во избежание повреждения проектора при включении и во время работы НЕ ОТКЛЮЧАЙТЕ кабель питания или видеокабель.

#### Замечания по охлаждению проектора

#### Воздухоотвод

- **●** Для обеспечения нормальной вентиляции убедитесь, что на расстоянии 50 см от воздухоотвода отсутствуют какие-либо предметы.
- **●** Не располагайте воздухоотвод одного проектора напротив объектива другого, чтобы избежать искажений.
- **●** Воздухоотвод одного проектора не должен находиться ближе 1 метра от воздухозаборника другого.
- **●** Во время работы проектор выделяет огромное количество тепла. При выключении проектора внутренний вентилятор на протяжении определенного времени распыляет теплый воздух. После перехода в режим ожидания нажмите кнопку включения выключения на проекторе и выньте кабель питания. НЕ ВЫНИМАЙТЕ кабель питания во время процесса выключения, так как это может повредить проектор. Помимо прочего, оставшееся тепло может повлиять на срок службы проектора. Процесс выключения может отличаться в зависимости от модели. В любом случае, отключайте кабель питания только после перехода проектора в режим ожидания.

#### Воздухозаборник

- **●** Убедитесь, что на расстоянии 30 см отсутствуют какие-либо предметы.
- **●** Не устанавливайте рядом с воздухозаборником источники тепла.
- **●** Не используйте проектор в сильно запыленных помещениях.

#### Замечания по установке

**●** Проектор будет работать при установке под любым углом и в любом положении.

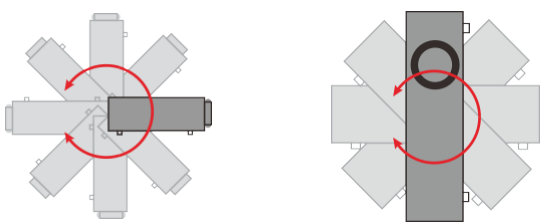

**●** Обеспечьте расстояние не менее 50 см от вентиляционных отверстий.

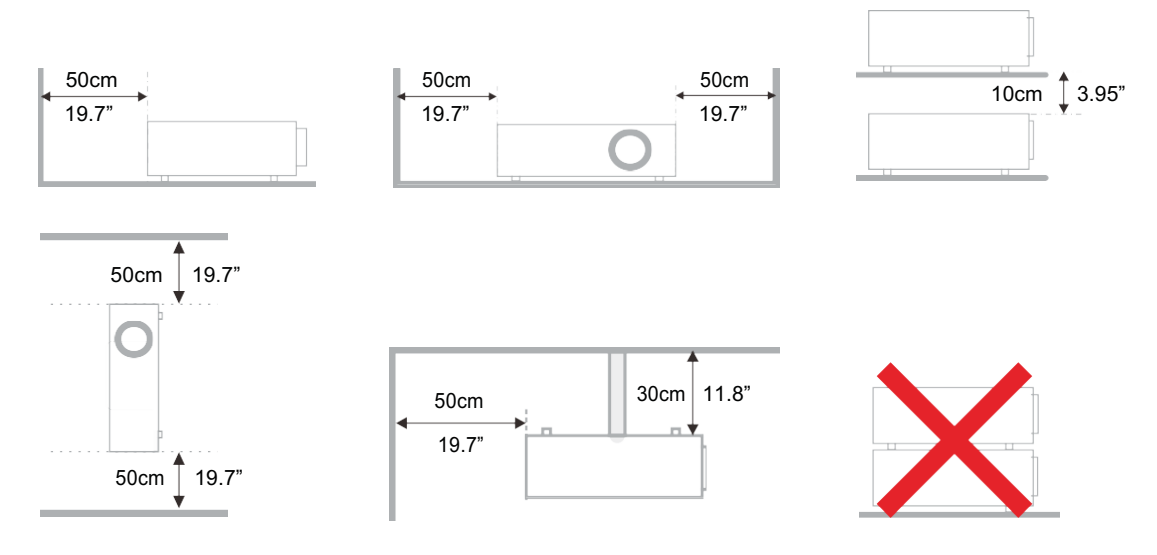

**●** При использовании проектора в закрытом пространстве убедитесь, что окружающая температура не превышает максимальной рабочей температуры, а все вентиляционные отверстия имеют свободный приток воздуха.

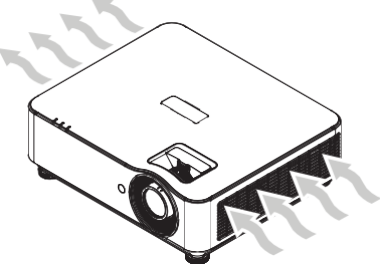

- **●** Убедитесь, что в воздухозаборник не попадает теплый воздух или воздух из водухоотвода, так как это может привести к отключению проектора даже при рабочейтемпературе.
- **●** Все корпуса должны пройти сертификацию, доказывающую, что проектор не перерабатывает повторно воздух из воздухозаборников.

#### Варианты установки и проекции

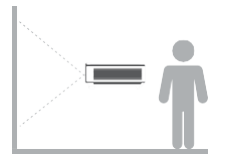

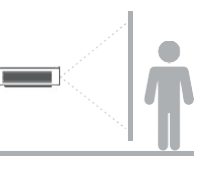

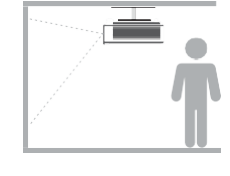

**Фронтальная Обратная Потолочная, фронтальная**

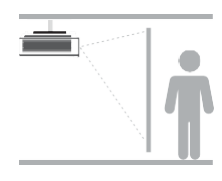

**Потолочная, обратная**

#### Установка проектора

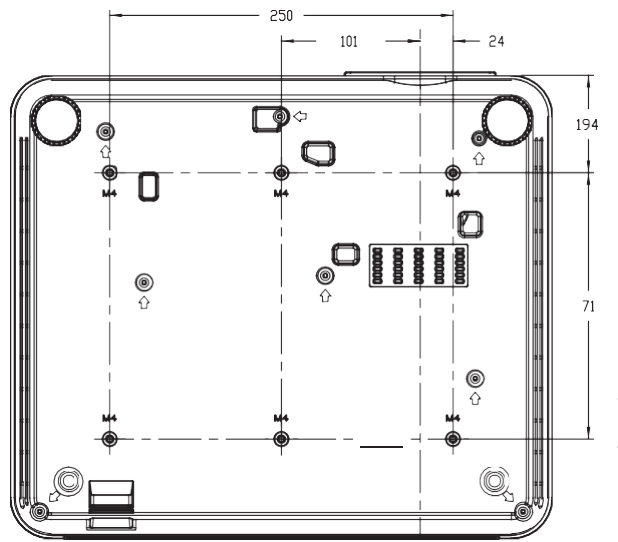

#### *Внимание:*

*При установке проектора убедитесь, что вы используете настенные крепления сертифицированные по UL.*

*При потолочной установке используйте крепеж, подходящий для вашего типа стены, и винты M4 с максимальной длиной винта 8 мм.*

*Потолочное крепление должно быть надлежащей формы и прочности. Крепление должно выдерживать вес больший, чем вес устанавливаемого оборудования, а для большей безопасности оно должно выдерживать вес в 3 раза превышающий вес оборудования в течение 60 секунд.*

#### Установка на нестандартные стойки и крепления

При установке оборудования на нестандартные стойки, например, для вертикальной установки проектора должны быть соблюдены следующие требования:

- **●** Используйте 6 винтов, чтобы надежно закрепить проектор к креплению или стойке.
- **●** Размер отверстия под винт: 71 × 250 (шаг = 125) мм
- **●** Основание крепления должно быть крепким, чтобы выдержать вес проектораи предотвратить падение устройства.

#### *Примечание:*

*Схема ниже представлена только для примера. Это не точная схема стойки.*

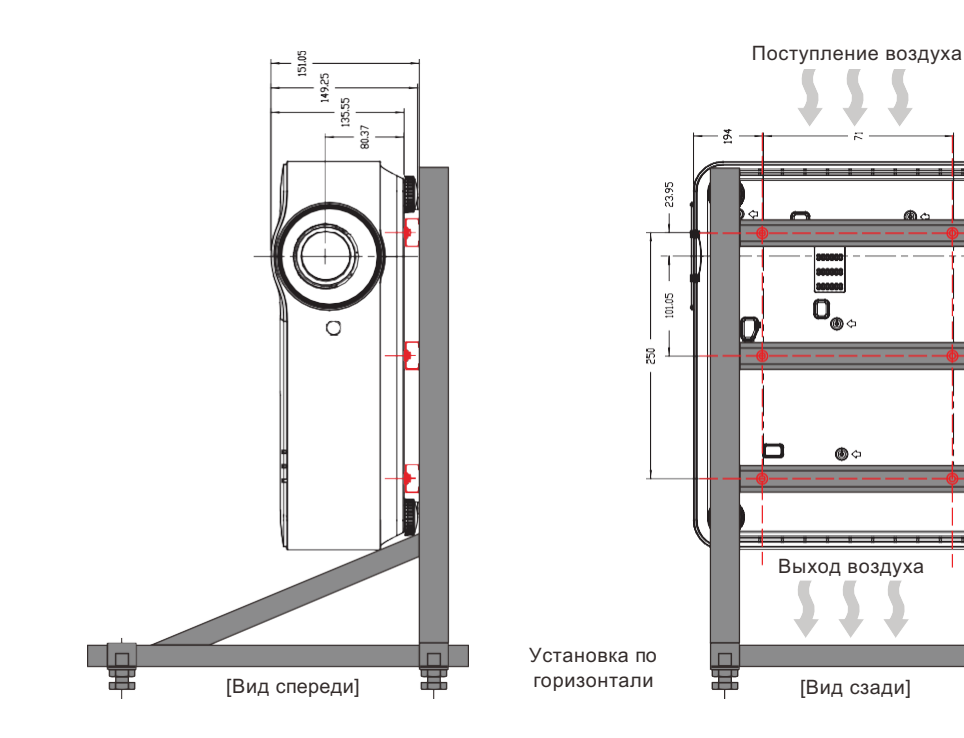

### Проекционное расстояние и размер изображения

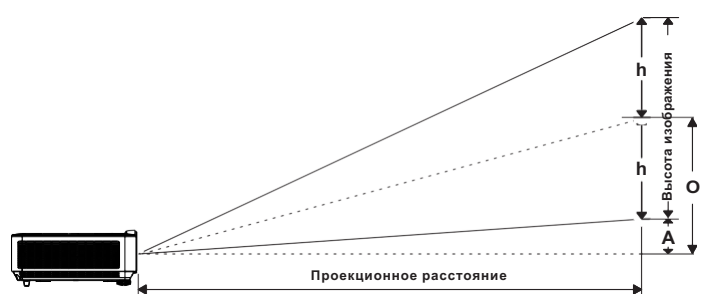

Таблица расстояний и размеров

### **DH3660Z (1080P)**

Стандартный объектив: TR 1.39~2.09; оффсет = 115%

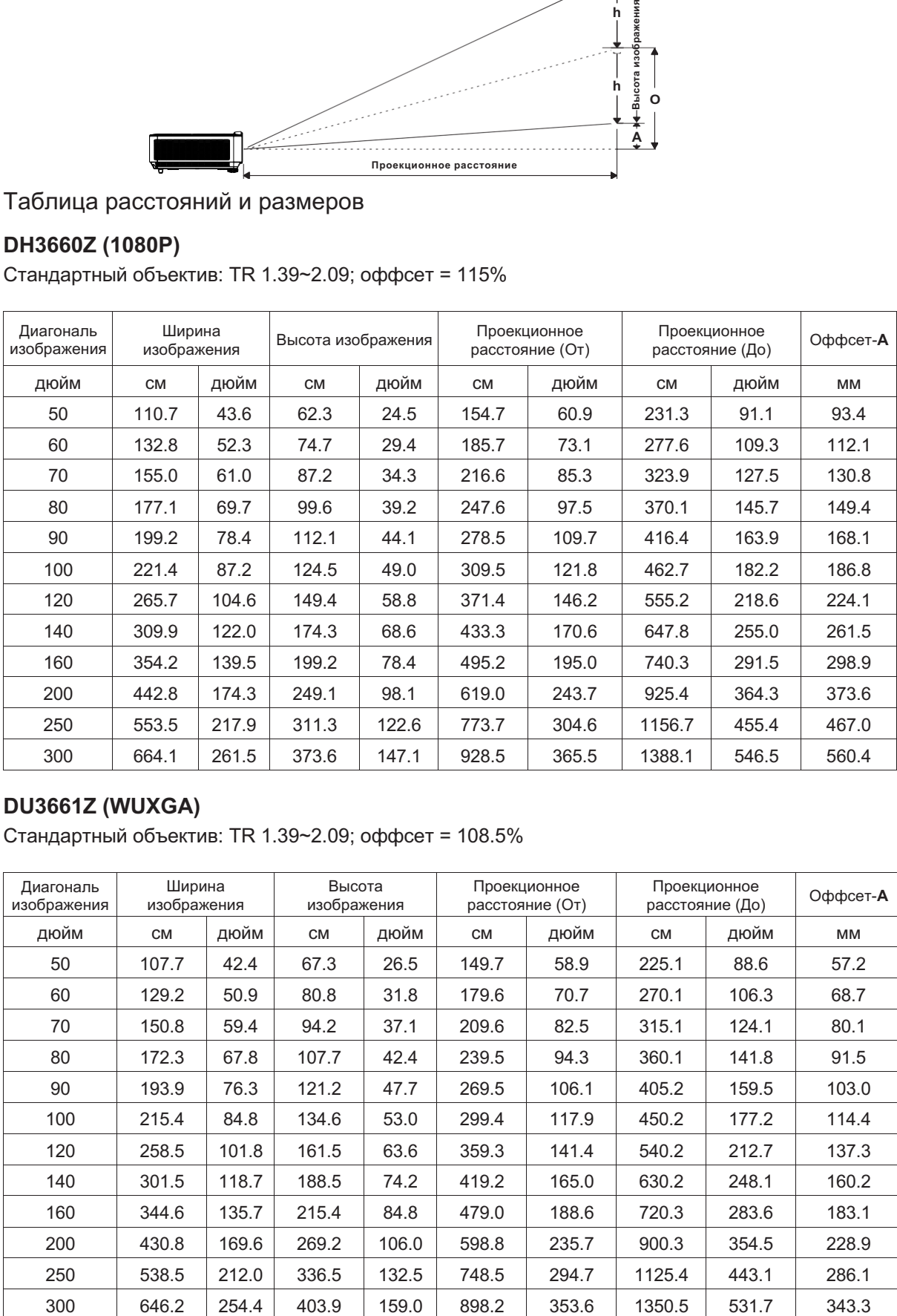

#### **DU3661Z (WUXGA)**

Стандартный объектив: TR 1.39~2.09; оффсет = 108.5%

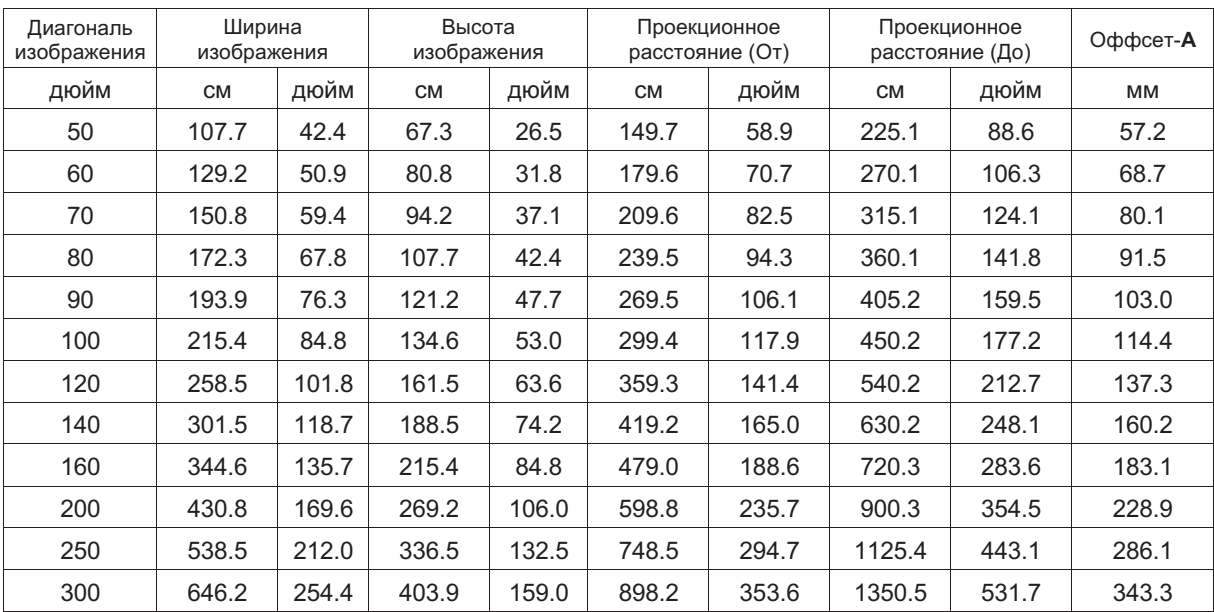

## Начало работы с проектором

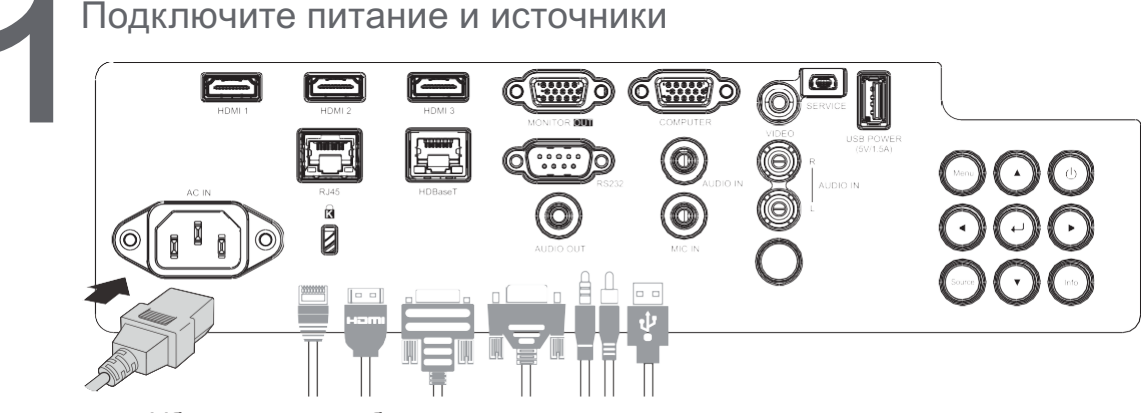

**●** Убедитесь, что кабель питания и разъемы от источников плотно вставлены в соответствующие гнезда проектора (HDMI, USB, VGA, RJ45, Computer, HDBaseT, итд.). При включении индикатор питания сменит мигающий зеленый свет на постоянно светящийся зеленый.

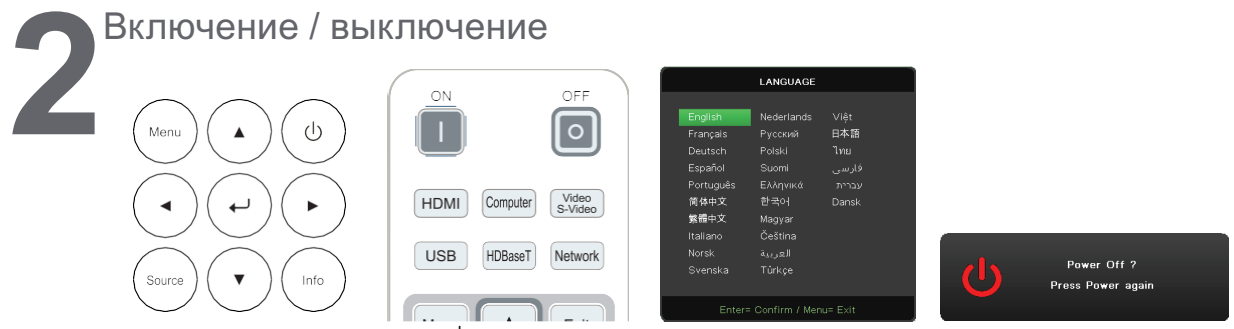

- $\bullet$  Включение: нажмите  $\circlearrowleft$  на проекторе или кнопку **ON** на пульте ДУ. Индикатор питания будет мигать зеленым. Экранная заставка появится примерно через 30 секунд.
- **●** При первом включении проектора вы можете выбрать язык. См. раздел «Язык».
- **Выключение: нажмите**  $\bigcirc$  **на проекторе или кнопку <b>OFF** на пульте ДУ. На экране появится сообщение: «Выключить? / Нажмите кнопку питания еще раз». Нажмите кнопку питания еще раз, чтобы подтвердить выключение.

# **3** Выбор источника

- **●** Нажмите кнопку **SOURCE** и используйте кнопки ▼▲ для выбора источника.
- Нажмите **•** для подтверждения выбора.

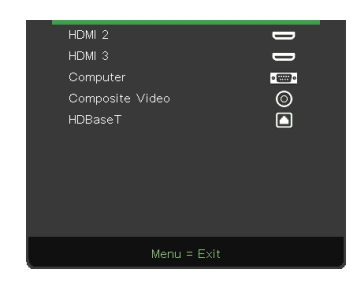

#### *Примечание:*

*Компонентный вход поддерживается только через адаптер RGB - Component.*

*Только доступно при получении аудио и видео.*

*При использовании одного кабеля HDBaseT CAT5e проектор поддерживает передачу HDBaseT на расстоянии до 100 метров.*

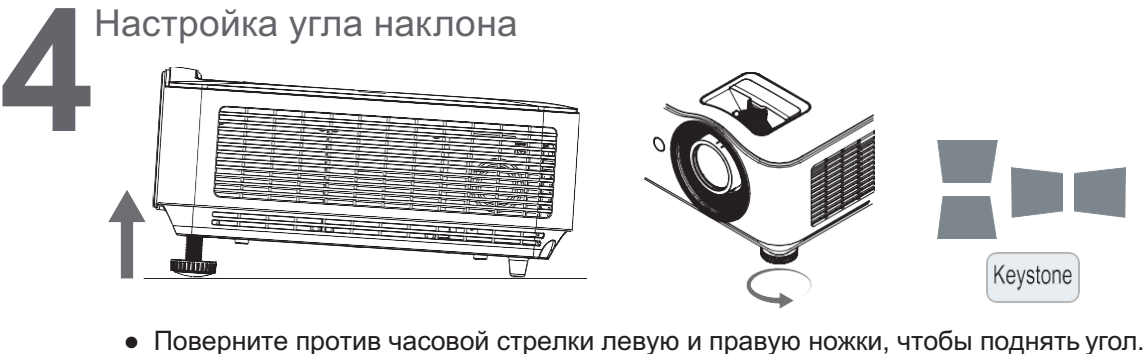

- 
- **●** Нажмите кнопку KEYSTONE, чтобы настроить отображение изображения. На экране появится меню управления трапецеидальным искажением.
	- Нажмите  $\blacksquare / \blacksquare$  для коррекции трапецеидального искажения по вертикали.

Нажмите / / Для коррекции трапецеидального искажения по горизонтали.

#### *Внимание: при настройке проектора*

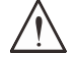

- *1. Стойка или стол должны быть ровными и не шататься. 2. Проектор должен находиться перпендикулярно экрану.*
- *3. Убедитесь, что кабели не находятся на проходе. Вы можете спотыкнуться о них.*

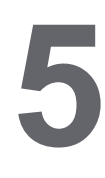

#### Настройка объектива

Для настройки используйте 3 кольца на верхней панели проектора.

#### **МАСШТАБИРОВАНИЕ**

**1.** Поверните внутреннее кольцо «изображениемасштабирование», чтобы изменить размер проецируемого изображения и экрана.

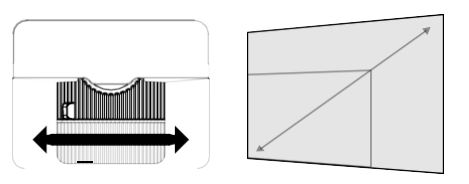

Диапазон настройки объектив-

масштабирование находится в диапазоне от 25% до -15% от дисплея.

#### **ФОКУС**

**2.** Для наведения резкости поверните внешнее кольцо «изображение - фокус».

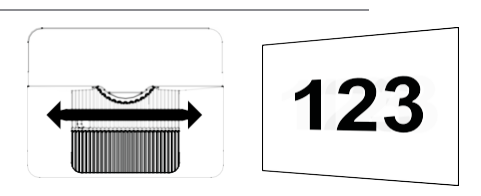

#### **СДВИГ**

**3.** Поверните верхнее кольцо управления сдвигом объектива, чтобы настроить проецируемое изображение по вертикали. Высота изображения по вертикали может быть настроена.

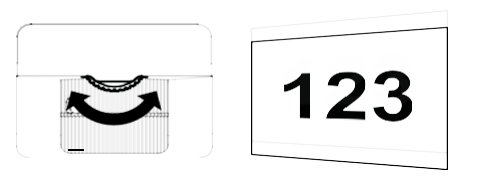

#### *Примечание:*

*Сдвиг является уникальной системой, которая обеспечивает сдвиг объектива и сохраняет при этом более высокое соотношение контрастности ANSI, чем при стандартных системах сдвига объектива. Диаграмма диапазона сдвига и дальнейшие пояснения находятся на стр. 22.*

### Настройка изображения по вертикали

Высота изображения по вертикали может быть настроена в пределах 13% для 1080P и 11,7% для WUXGA от оффсета. Обратите внимание, что настройка высоты изображения по вертикали ограничена расположением изображения по горизонтали. Например, нельзя настроить максимальную высоту по вертикали, указанную здесь, при достижении максимальном горизонтальном расположении. Рекомендуем свериться с диаграммой диапазона сдвига ниже.

#### Диаграмма диапазона сдвига объектива

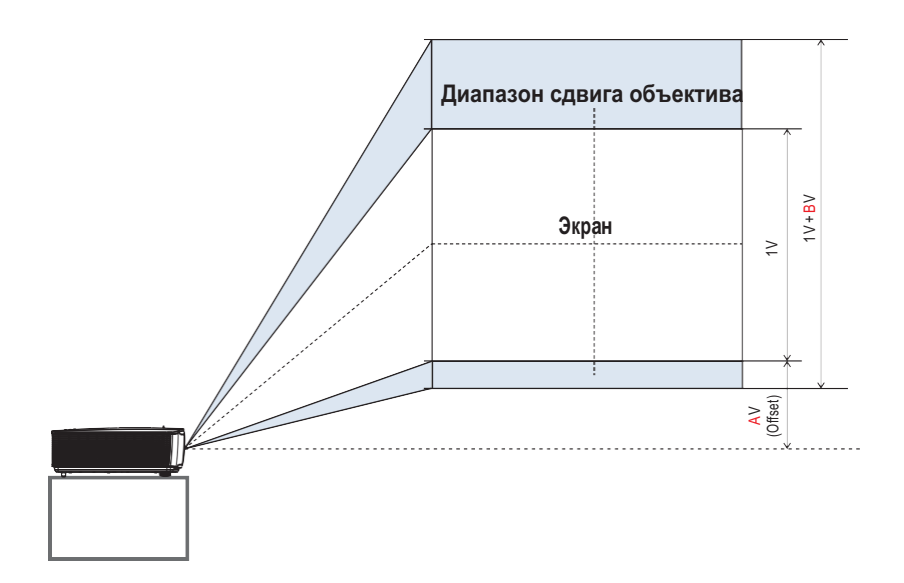

#### Таблица диапазона сдвига

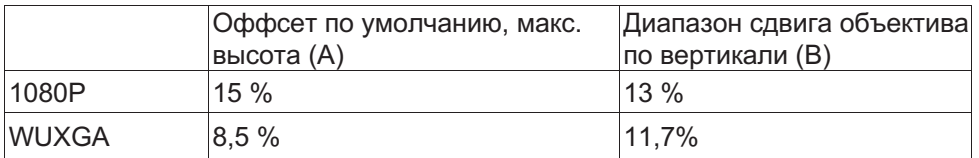

# **3.Настройки экранного меню**

## Экранное меню

Экранное меню позволяет вам производить настройку изображения, изменять различные параметры и проверять текущее состояние проектора.

#### Навигация по экранному меню

Для навигации по экранному меню и внесение изменений используйте кнопки на панели управления проектора или пульт ДУ.

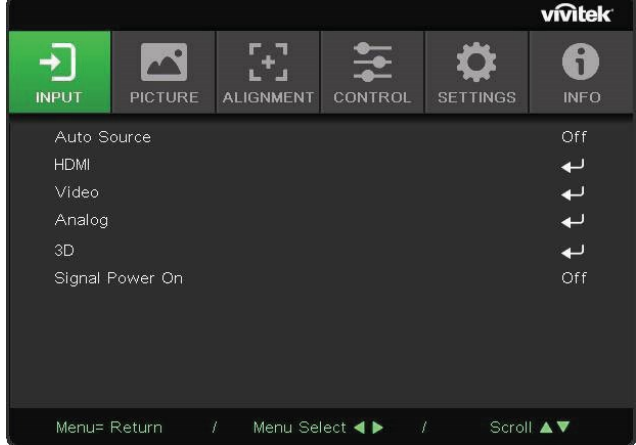

- **●** Для входа в экранное меню нажмите кнопку MENU.
- **●** Вверху появится 6 значков с разделами меню. Нажмете кнопки ◄ / ► для выбора.
- **●** Нажмите кнопки ▼/▲ для переключения между подразделами.
- **●** Нажмите кнопки ◄ / ► для изменения настроек подразделов.
- Нажмите *←* для входа в дополнительные настройки подраздела.
- **●** Нажмите кнопку MENU для того, чтобы закрыть экранное меню или выйти из подраздела.
- **●** Нажмите кнопку EXIT, чтобы вернуться в предыдущее меню.

#### *Примечание:*

*В зависимости от источника видео не все функции экранного меню могут быть доступны. Например, функция «Горизонтальное/вертикальное позиционирование» для компьютера доступно только при подключении ПК. Недоступные функции нельзя выбрать, и они подсвечены серым.*

## Меню «ВХОД»

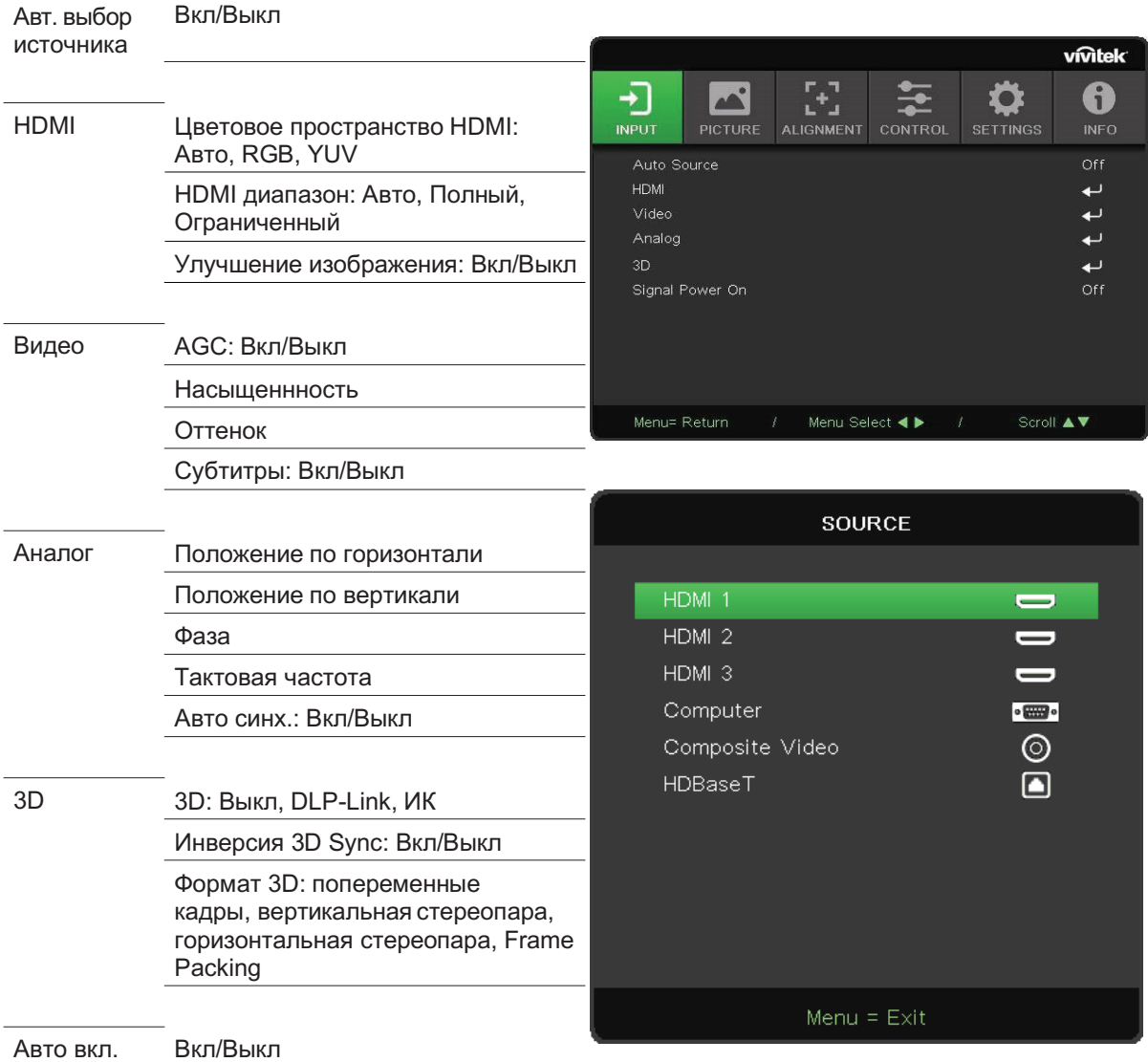

Автоматический выбор источника

- Нажмите + , используйте  $\blacktriangleleft$  для включения / выключения функции.
- **● Выкл:** входной источник выбирается вручную.
- **● Вкл:** проектор автоматически определяет входной источник.

#### HDMI

- Нажмите  $\leftarrow$ , используйте  $\blacktriangledown/\blacktriangle$  для навигации по подразделам.
- **● Цветовое пространство HDMI:** задает цветовое пространство HDMI. Авто: определяет цветовое пространство согласно информационному кадру HDMI. RGB: выбор цветового пространства RGB. YUV: выбор цветового пространства YUV.
- **● HDMI диапазон:** используйте ◄/►, чтобы выбрать между Авто, Полный/Ограниченный. Авто: определяет диапазон согласно информационному кадру HDMI. Полный: выбор полного диапазона (0~255). Ограниченный: выбор ограниченного диапазона (16~235).
- **● Улучшение изображения:** Выкл: отключить функцию, использовать стандартные параметры выравнивания. Вкл: включить функцию и параметры выравнивания, вернуться к значениям по умолчанию.

#### Видео

- Нажмите  $\leftarrow$ , используйте  $\blacktriangledown/\blacktriangle$  для навигации по подразделам.
- **● AGC:** Вкл: включить автоматическую регулировку усиления видео.
	- Выкл: выключить автоматическую регулировку усиления видео.
- **● Насыщенность:** используйте ◄/► для регулировки насыщенности.
- **● Оттенок:** используйте ◄/► для регулировки баланса зеленого/красного цвета.
- **● Субтитры:**

Вкл: включить субтитры. Выкл: выключить субтитры.

#### Аналог

- Нажмите  $\leftarrow$ , используйте  $\nabla/\blacktriangle$  для навигации по подразделам.
- **● Положение по горизонтали:** используйте ◄/► для корректировки положения изображения по горизонтали.
- **● Положение по вертикали:** используйте ◄/► для корректировки положения изображения по вертикали.
- **● Фаза:** используйте ◄/► для регулировки и уменьшения искажений изображения или нестабильной работы.
- **● Тактовая частота:** используйте ◄/► для регулировки и уменьшения искажений изображения или нестабильной работы.
- **● Авто синх.:** используйте ◄/► для включения или выключения синхронизации изображения.

#### 3D

- **•** Нажмите  $\leftarrow$ , используйте  $\nabla/\Delta$  для выбора 3D-источника, метода синхронизации и 3D-формата.
- **●** Перед настройкой 3D убедитесь, что подключен входной сигнал с функцией 3D Sync.
- **● 3D:** используйте ◄/► для включения/выключения3D. Выкл: выключить 3D. DLP-Link: включить встроенную функцию 3D Sync. ИК: включить внешнюю функцию 3D Sync.
- **● Инверсия 3D Sync:** используйте ◄/► для переключения 3D сигнала левый/правый или правый/левый.

Вкл: включить инверсию сигнала.

Выкл: не использовать инверсию сигнала.

**● 3D-формат:** используйте ◄/► для выбора 3D-формата: попеременные кадры, вертикальная стереопара, горизонтальная стереопара, Frame Packing.

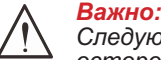

*Следующие категории пользователей должны смотреть 3D изображения с большой осторожностью:*

*Дети до 6 лет.*

*Люди, чувствительные к свету или имеющие аллергию на свет, нездоровые и имеющие в анамнезе сердечно-сосудистые заболевания.*

*Уставшие или не выспавшиеся.*

*Люди под влиянием алкоголя или наркотиков.*

*Обычно, просмотр 3D-изображений безопасен. Однако, некоторые люди могут почувствовать себя некомфортно. Обратитесь к советам, выпущенным лигой 3D от 10 декабря 2008 года. Там указано, что при просмотре 3D необходимо делать 5-15 минутный перерыв каждые полчаса-час.*

#### Автоматическое включение

**●** Используйте ◄/► для включения/выключения функции автоматического включения при поступлении сигнала.

## Меню «ИЗОБРАЖЕНИЕ»

Режим изображения Презентация

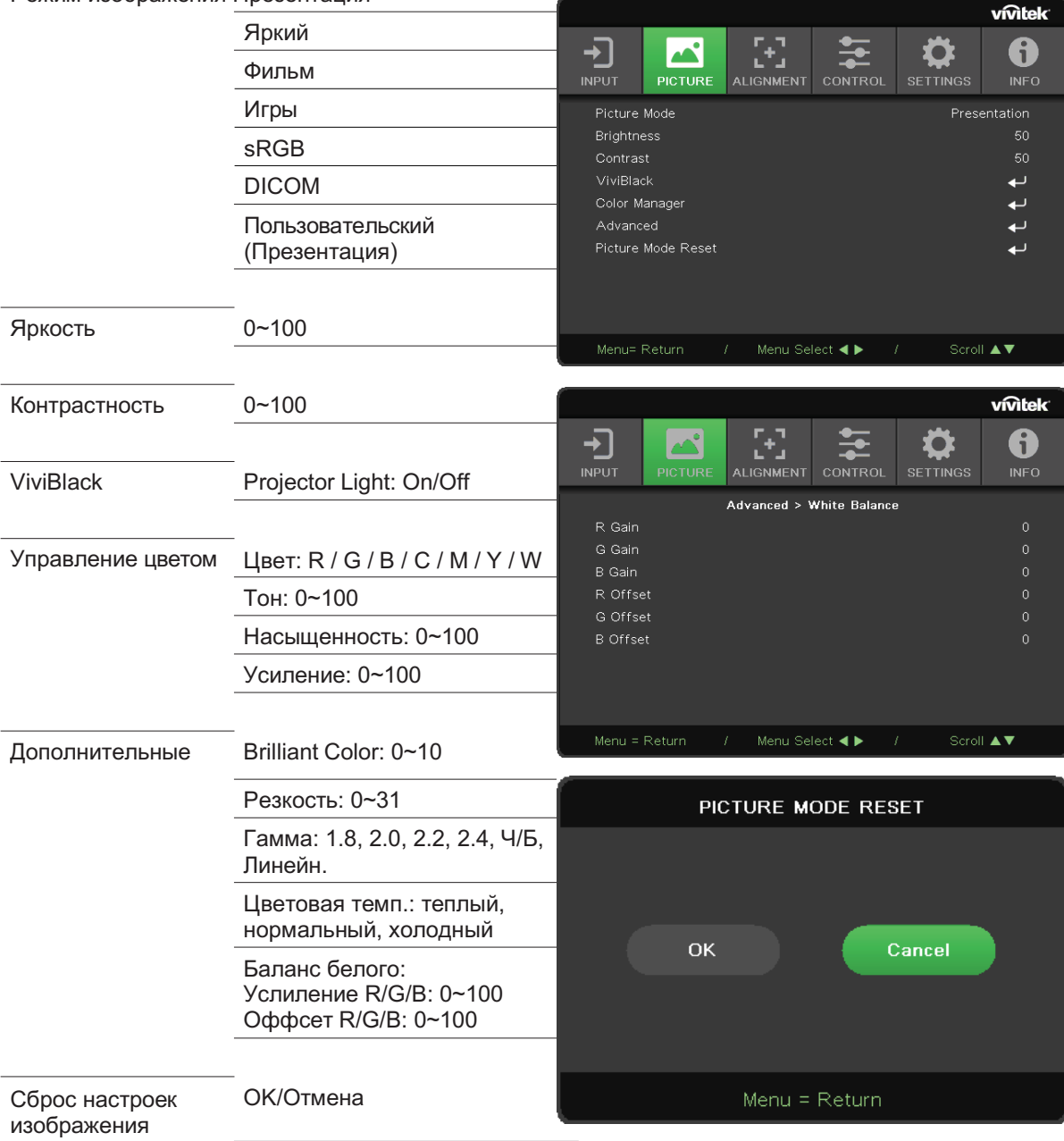

Режим изображения

- **●** Используйте ◄/► для выбора предпочтительного режима.
- **● Презентация:** по умолчанию. Больше всего подходит для презентаций.
- **● Яркий:** подходит для мест, где для отображения необходимо повысить яркость.
- **● Фильм:** подходит для темных помещений. Оптимальный баланс насыщенности, контрастности и яркости.
- **● Игра:** для видеоигр.
- **● sRGB:** оптимизация RGB цветов для передачи живой картинки с минимальными настройками яркости.
- **● DICOM:** отображение по стандарту DICOM.
- **● Пользовательский:** настройте предпочтительные для вас параметры яркости, контрастности и цвета.

#### Яркость

• Нажмите  $\leftarrow$ , используйте  $\leftarrow$  для настройки уровня яркости изображения.

#### Контрастность

• Нажмите + , используйте < **> →** для настройки уровня контрастности изображения.

### ViviBlack

Для динамического повышения уровня черного проецируемого изображения в зависимости от содержания входного сигнала.

- Нажмите  $\leftarrow$ , используйте  $\nabla/\blacktriangle$  для переключения между подразделами.
- **● Свет проектора:** используйте ◄/► для включения/выключения.

#### Управление цветом

- Нажмите  $\leftrightarrow$  и используйте  $\nabla/\blacktriangle$  для навигации по подразделам.
- **● Цвет:** выбор и настройка цвета (красный, зеленый, синий, голубой, пурпурный, желтый, белый).
- **● Тон:** используйте ◄/► для настройки цветового тона.
- **● Насыщенность:** используйте ◄/► для настройки насыщенности цвета.
- **● Усиление:** используйте ◄/► для настройки усиления цвета. Данные 3 функции используются для настройки цветового диапазона всего изображения. Если в серых областях появляется красный, зеленый или синий цвет, то уменьшите усиление соответствующих цветов. При увеличении усиления, контрастность уменьшается.

#### Дополнительные

- Нажмите  $\leftarrow$  , используйте  $\blacktriangledown/\blacktriangle$  для навигации по подразделам.
- **● Brilliant Color:** используйте ◄/► для настройки данной функции изображения.
- **● Резкость:** используйте ◄/► для настройки резкости изображения.
- **● Гамма:** используйте ◄/► для выбора цветности изображения. Когда свет в помещении настолько яркий, что может повлиять на проецируемое изображение в темных областях, вы можете изменить гамму для настройки цветности. Доступные варианты: 1.8, 2.0, 2.2, 2.4, Ч/Б, линейный.
- **● Цветовая температура:** используйте ◄/►для выборацветовой температуры. Теплый: изображение становится красновато-белым. Нормальный: нормальное отображение белого. Холодный: изображение становится синевато-белым.
- **Баланс белого: нажмите ↓, используйте ▼/▲ для навигации по подразделам.** Используйте ◄/► для настройки усиления и оффсета красного, зеленого, синего для баланса белого.

Усиление: настройка уровня яркости красного, зеленого и синего.

Оффсет: настройка уровня контрастности красного, зеленого и синего.

### Сброс настроек изображения

Данная функция сбрасывает все настройки к значениям по умолчанию.

#### *Примечание:*

*Сброс настроек изображения сбрасывает параметры применительно к входному сигналу.*

## Меню «РЕГУЛИРОВКА»

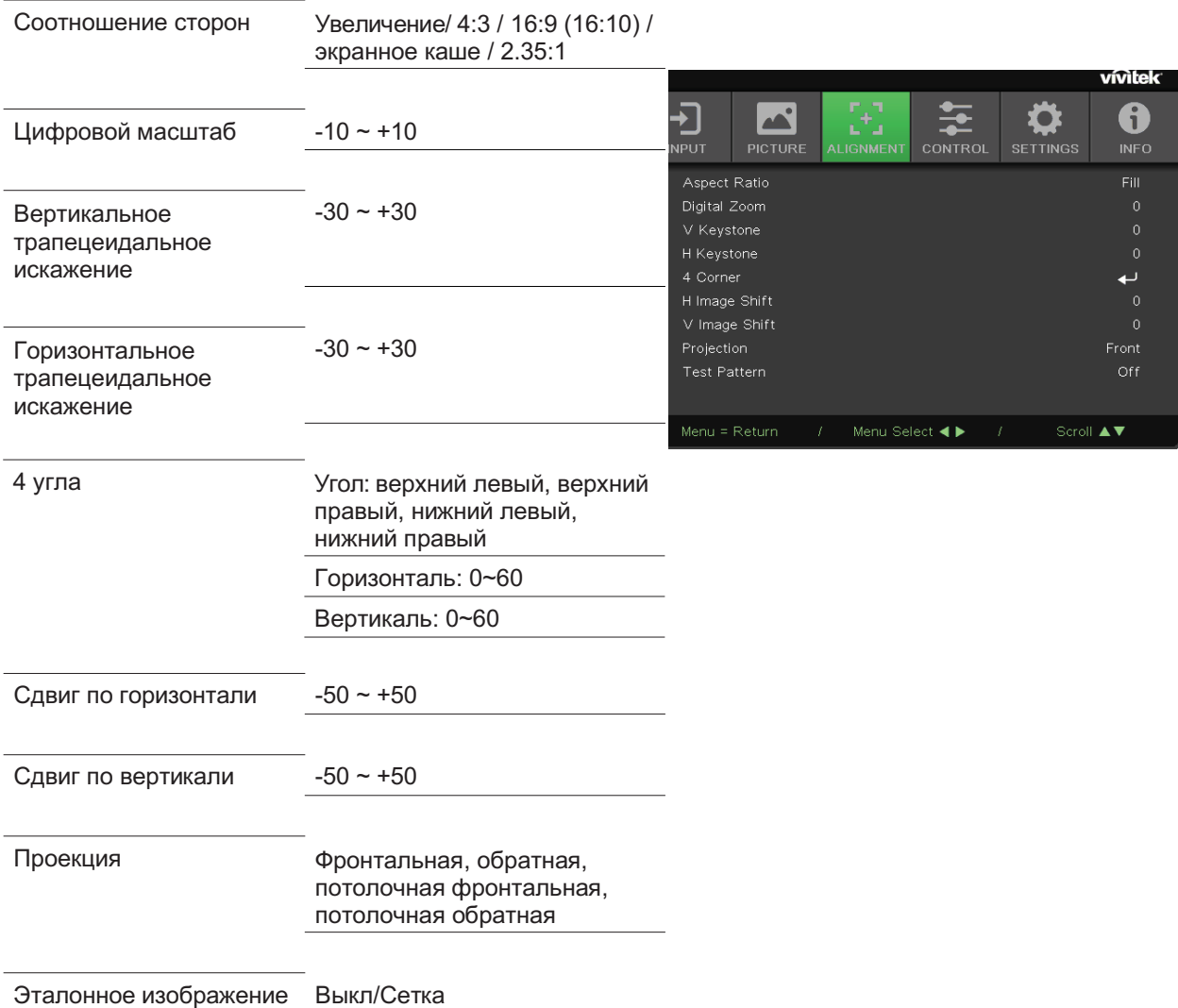

#### Соотношение сторон

**●** Используйте ◄/► для выбора соотношения сторон (Увеличение, 4:3, 16:9 (16:10), экранное каше, 2,35:1)

#### Цифровой масштаб

**●** Используйте ◄/► для увеличения проецируемого изображения.

Вертикальное трапецеидальное искажение

**●** Используйте ◄/► для настройки вертикального трапецеидального искажения в диапазоне±30.

Горизонтальное трапецеидальное искажение

**●** Используйте ◄/► для настройки вертикального трапецеидального искажения в диапазоне±30.

#### 4 угла

Для коррекции искажение вызванных установкой или проецируемой поверхностью.

- Нажмите  $\leftarrow$ , используйте  $\blacktriangledown/\blacktriangle$  для навигации по подразделам.
- **● Угол:** используйте ◄/► для выбора угла (верхний левый, верхний правый, нижний левый, нижний правый)
- **● Горизонталь:** используйте ◄/► для изменения значений по горизонтали.
- **● Вертикаль:** используйте ◄/► для изменения значений по вертикали.

#### Сдвиг изображения по горизонтали

**●** Используйте ◄/► для сдвига изображения по горизонтали (вправо/влево). Максимальный горизонтальный сдвиг может составить до 50%.

#### Сдвиг изображения по вертикали

**●** Используйте ◄/► для сдвига изображения по вертикали (вверх/вниз). Максимальный вертикальный сдвиг может составить до 50%.

#### Проекция

- **●** Используйте ◄/► для выбора проекции.
- **● Настольная фронтальная:** проектор устанавливается на стол, изображение проецируется спереди.
- **● Настольная обратная:** проектор устанавливается на стол, изображение проецируется с обратной стороны.
- **● Потолочная фронтальная:** проектор устанавливается на потолок, изображение проецируется спереди.
- **● Потолочная обратная:** проектор устанавливается на потолок, изображение проецируется с обратной стороны.

#### Эталонное изображение

**●** Используйте ◄/► чтобы выбрать одну из функций «Выкл» или «Сетка» для активации эталонного изображения.

## Меню «УПРАВЛЕНИЕ»  $D_{\text{DHS}6607}$

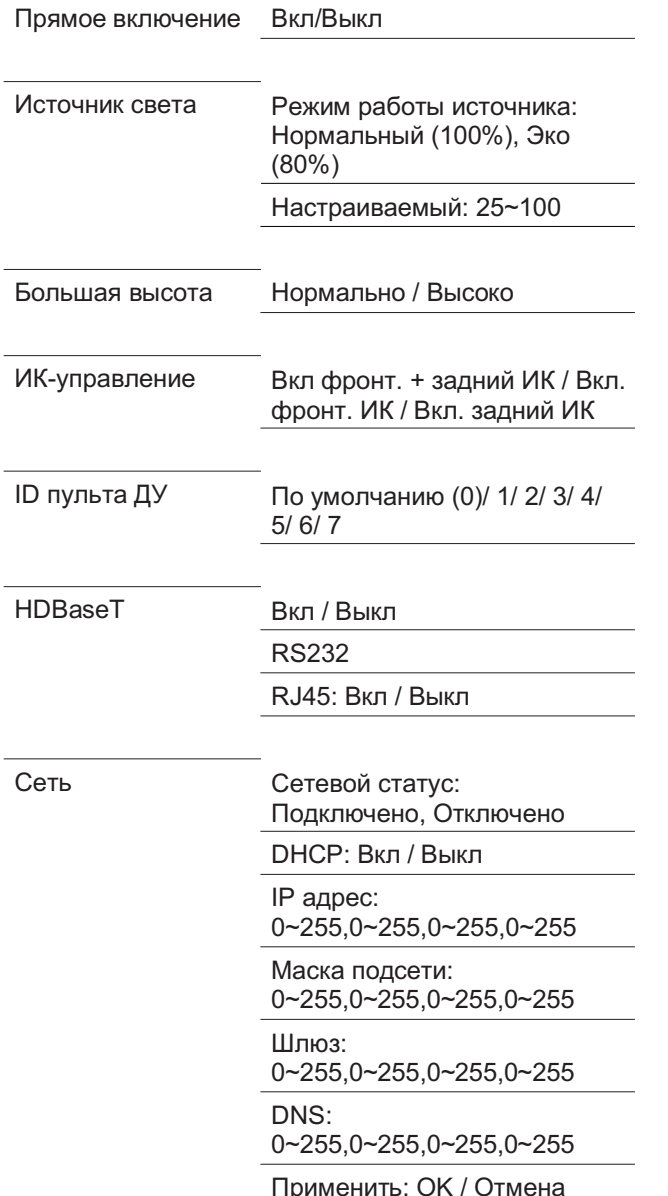

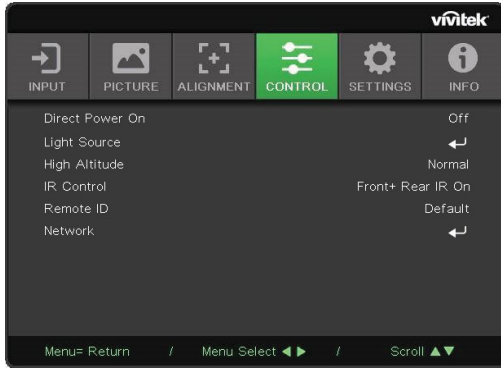

#### DU3661Z

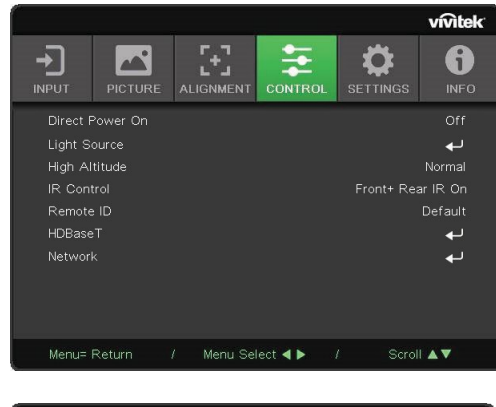

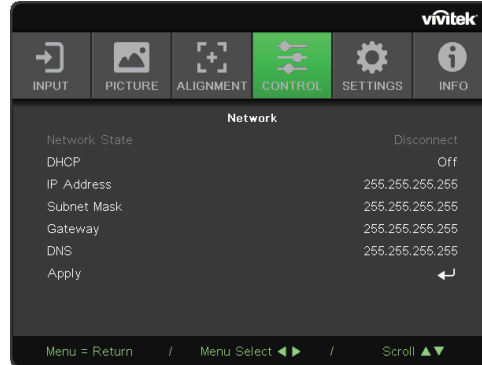

#### Прямое включение

**●** Используйте ◄для включения / выключения функции По умолчанию данная функция отключена. При ее включении проектор автоматически запустится при следующем подключении питания. Вы можете использовать данную функцию и переключатель питания для включения проектора вместо включения с пульта ДУ.

#### Источник света

- Нажмите  $\leftarrow$ , используйте  $\blacktriangledown/\blacktriangle$  для навигации по подразделам.
- **● Режим работы источника:** используйте ◄/► для выбора режима работы источника (нормальный, Эко, настраиваемый).
- **● Настраиваемый:** используйте ◄/► для настройки уровня яркости в диапазоне от 25% до100%.

#### Большая высота

**●** Используйте ◄/► для настройки скорости вентилятора (нормальный, быстрый)

#### Управление по ИК

**●** Используйте ◄/► для выбора расположения ИК приемника (оба ИК приемникавключены, включен фронтальный ИК, включен задний ИК). Используйте данную функцию для активации одного из двух приемников.

### ID пульта ДУ

Отобразить текущий идентификационный номер проектора и пульта ДУ. Вы также можете задать ID для проектора и пульта ДУ по отдельности.

### HDBaseT

**●** Используйте ◄/► для переключения между HDBaseT, RS232, RJ45. Активируйтеуправление HDBaseT при помощи RS232 и RJ45.

### Сеть

Данная функция позволяет настроить сетевые параметры для управления проектором по сети.

- Нажмите  $\leftarrow$ , используйте  $\blacktriangledown/\blacktriangle$  для навигации по подразделам.
- **● Сетевой статус:** автоматическое подключение/отключение сети.
- **● DHCP:** используйте ◄/► для включения/выключения DHCP. При включении функции DHCP сервер домена назначит IP адрес проектору. IP адрес появится в окне IP адреса даже без подключения какого-либо входа. Если домен не сможет назначить IP адрес, то в окне отобразится 0.0.0.0.
- **IP адрес:** нажмите  $\leftarrow$ , чтобы отобразить окно IP адреса. Используйте ◄/►, чтобы выбрать числовой порядок, который вы хотите изменить. Используйте ▼/▲, чтобы уменьшить или увеличить значение в выбранном числовом порядке IP адреса.

(Например: сетевой IP адрес 172. xxx. xxx. xxx.)

- **● Маска подсети:** задайте маску подсети. Метод ввода такой же, как и у IP адреса.
- **● Шлюз:** задайте шлюз. Метод ввода такой же, как и у IP адреса.
- **● DNS:** задайте DNS. Метод ввода такой же, как и у IP адреса.
- **Применить: нажмите ←**, используйте ▼/▲ для навигации по подразделам.

#### **Функциональность при проводном (LAN) сетевом подключении**

Удаленное управление и мониторинг проектора с ПК (или ноутбука) возможно также при проводном (LAN) сетевом подключении. Совместимость с контроллерами Crestron / AMX (обнаружение устройств) / Extron позволяет осуществлять не только управление несколькими проекторами по сети, но также и с панели управления браузера на ПК (или ноутбуке).

- **●** Crestron является зарегистрированной торговой маркой Crestron Electronics, Inc. США.
- **●** Extron является зарегистрированной торговой маркой Extron Electronics, Inc. США.
- **●** AMX является зарегистрированной торговой маркой AMX LLC США.
- **●** JBMIA подала на регистрацию торговой марки и логотипа PJLink в Японии, США и других странах.

#### **Поддерживаемые внешние устройства**

Проектор поддерживает определенные команды контроллера Crestron Electronics и соответствующего программного обеспечения (ex, RoomView®).

http://www.crestron.com/

Проектор поддерживает AMX (обнаружение устройств).

http://www.amx.com/

Проектор совместим с некоторыми устройствами Extron, дополнительная информация по ссылке ниже.

http://www.extron.com/

Проектор поддерживает все команды PJLink Class1 (Version 1.00).

#### http://pjlink.jbmia.or.jp/english/

Пожалуйста, свяжитесь со службой технической поддержки, чтобы получить более подробную информацию о типах внешних устройств, которые можно подключить к порту LAN/RJ45, о возможности удаленного управления, а также соответствующие команды управления для каждого устройства.

#### **Подключение к LAN**

**1.** Подключите сетевой кабель RJ45 к портам RJ45 на проекторе и ПК (ноутбуке).

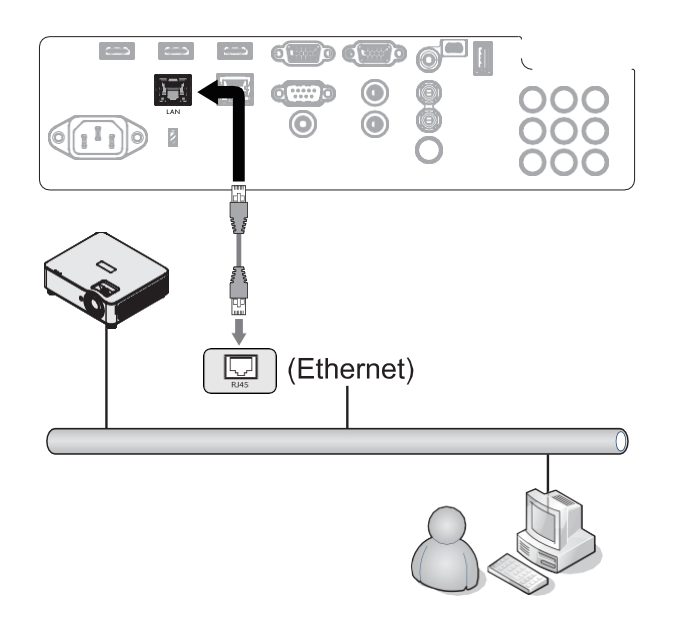

2. На ПК (ноутбуке) выберите Пуск → Панель управления → Сеть и интернет.

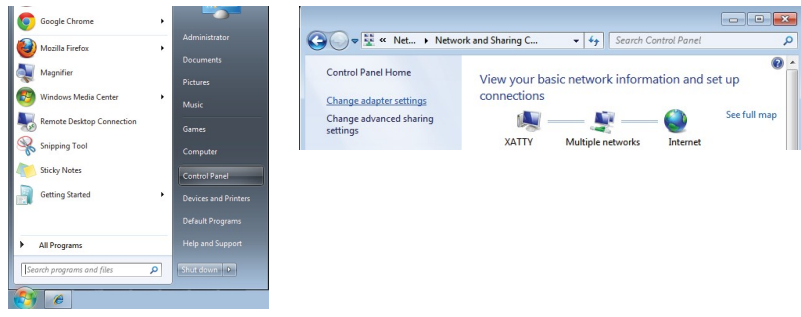

- **3.** Правый щелчок мыши по разделу «Подключение по локальной сети», выберите «Свойства».
- **4.** В окне «Свойства» выберите вкладку «Сеть», а затем «Протокол TCP/IP».
- **5.** Нажмите «Свойства».
- **6.** Нажмите «Использовать следующий IP адрес», введите его и маску подсети, затем нажмите ОК.

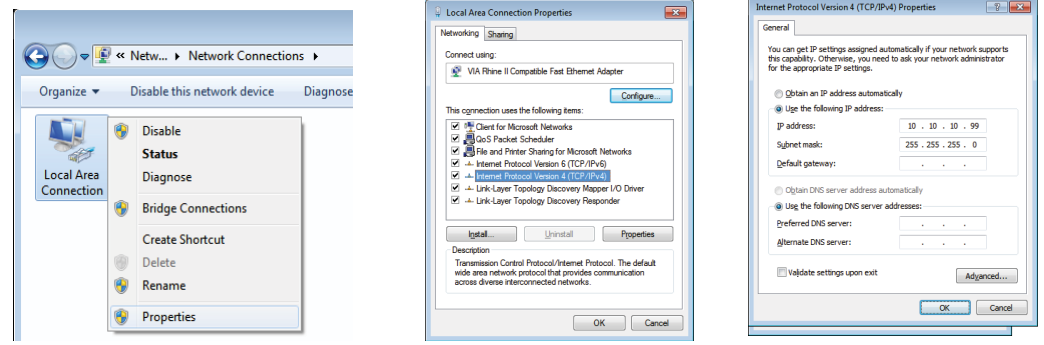

- **7.** Нажмите кнопку Меню на проекторе.
- **8.** Выберите Настройки2 → Дополнительно1 → Сеть
- **9.** После входа в Сеть, введите следующее:
	- **●** DHCP: Выкл
	- **●** IP Address: 10.10.10.10
	- **●** Маска подсети: 255.255.255.0
	- **●** Шлюз: 0.0.0.0
	- **●** Сервер DNS: 0.0.0.0

**10.** Нажмите (Ввод) / ► для подтверждения настроек.

Откройте браузер (например, Microsoft Internet Explorer с Adobe Flash Player 9.0 или выше).

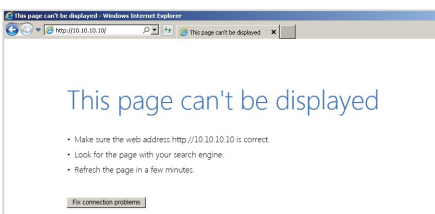

**11.** В адресной строке введите IP адрес: 10.10.10.10.

#### **12.** Нажмите (Ввод) / ►.

Проектор настроен к удаленному управлению. Функция LAN/RJ45 показывает следующее.

 $\overline{1}$ 

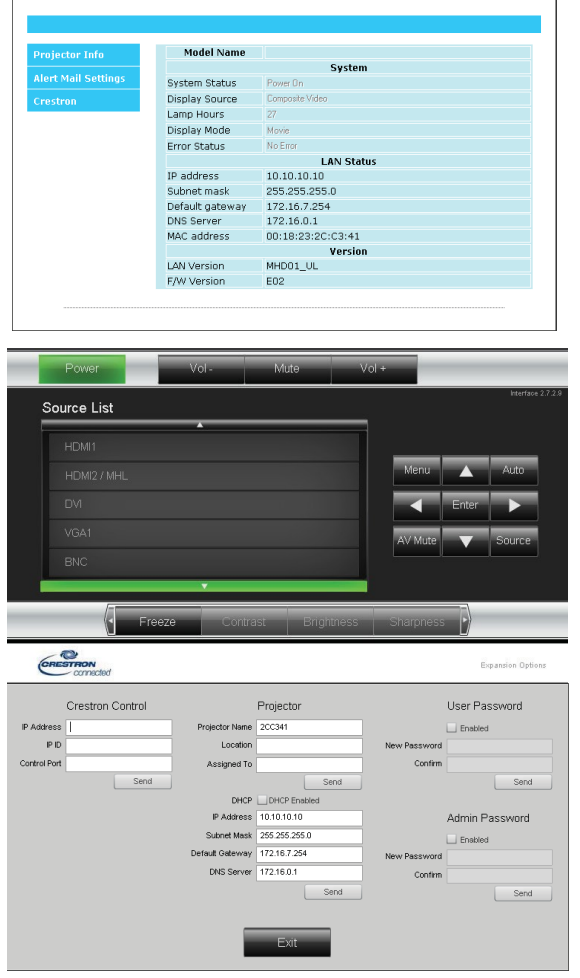

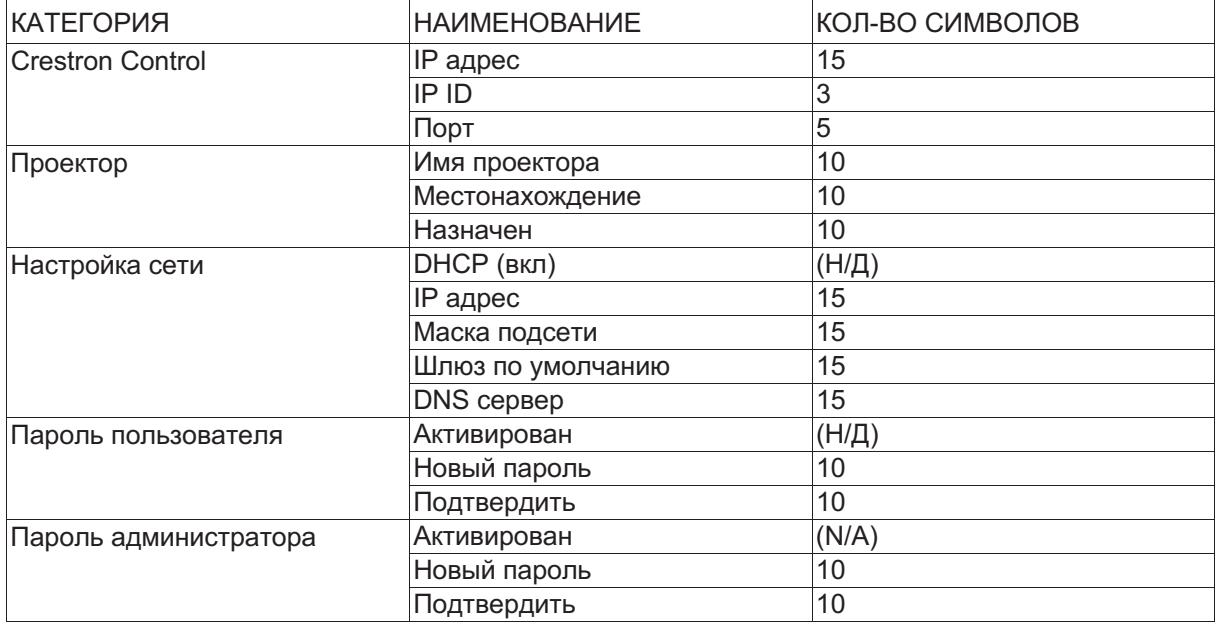

Более подробная информация на сайте http://www.crestron.com.

#### оповещения по электронной почте

- **1.** Убедитесь, что пользователь может открыть домашнюю страницу функции LAN/RJ45 через браузер (например, Microsoft Internet Explorer v6.01/v8.0).
- **2.** На домашней странице LAN/RJ45, нажмите «Настройка оповещений по почте».
- **3.** По умолчанию все поля этого раздела пустые.

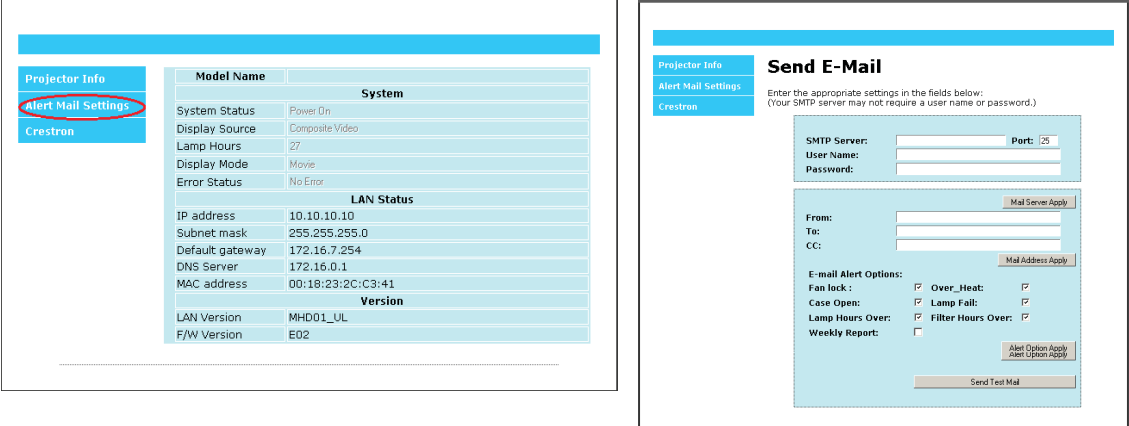

- **4.** Для того, чтобы эта функция работала, введите следующее:
	- **●** SMTP введите сервер отправки сообщения (SMTP протокол). Это обязательное поле
	- **●** Кому введите e-mail адрес получателя (например, администратора проектора). Это обязательное поле.
	- **●** Копия отправляет копию сообщения на указанный e-mail адрес (например, помощнику администратора). Это необязательное поле.
	- **●** От введите адрес отправителя (например, адрес администратора). Это обязательное поле. Это обязательное поле.
	- **●** Выберите условия отправки оповещения, проставив галочки в соответствующих полях.

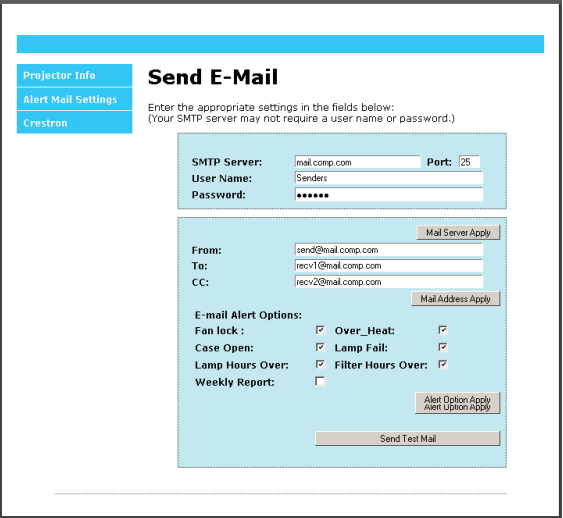

Примечание: заполнив все поля как указано выше, пользователь может отправить тестовое сообщение, чтобы проверить правильность данных. Для успешной отправки оповещений вы должны выбрать условия оповещений и ввести правильный e-mail адрес.

#### RS232 по протоколу Telnet

Помимо управления проектором по порту RS 232 и при помощи приложения Hyper-Terminal, вы также можете использовать так называемое управление по протоколу Telnet через интерфейс LAN/RJ45.

#### **Краткое руководство по использованию RS232 по протоколу TELNET**

Найдите IP адрес в экранном меню проектора.

Убедитесь, что можете зайти на веб-страницу

#### проектора.

Убедитесь, что брандмауэр Windows отключен, иначе ПК/ноутбук будет игнорировать команды TELNET.

Пуск => Все программы => Стандартные => Командная строка

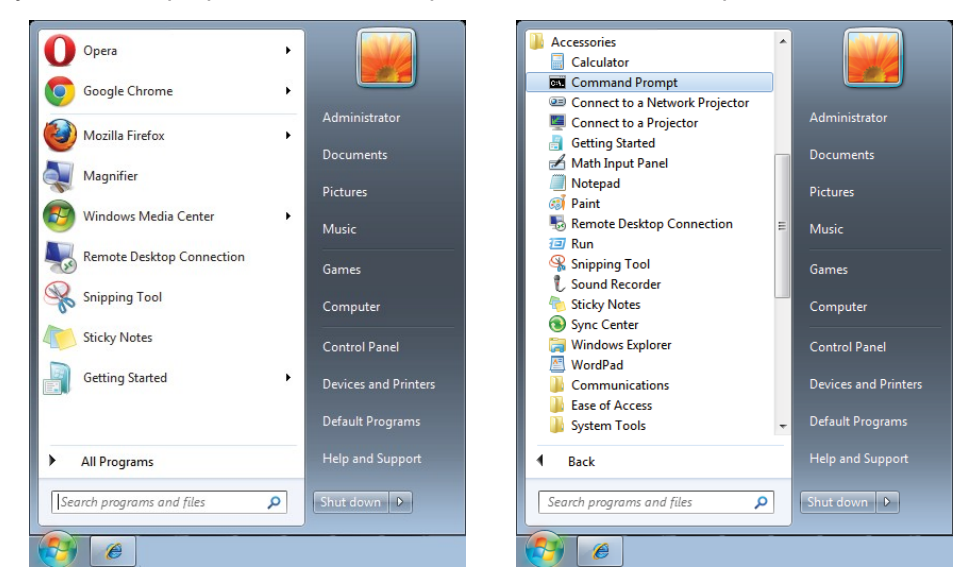

Введите формат команды следующим образом:

telnet ttt.xxx.yyy.zzz 23 (нажмите клавишу «Ввод»)

(ttt.xxx.yyy.zzz: IP адрес проектора)

Если подключение Telnet готово, пользователь вводит команду по RS232, нажимает клавишу «Ввод» и команда осуществляется.

#### **Как встроить TELNET в Windows 7 / 8 / 10**

По умолчанию функция TELNET в Windows не входит. Но пользователь может включить ее посредством включения или выключения служб Windows.

Откройте панель управления Windows.

Откройте «Все программы»

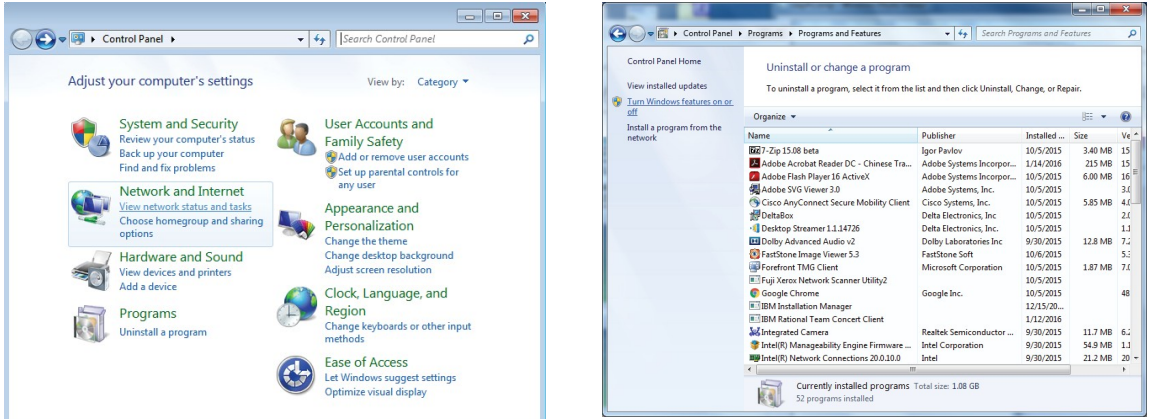

Откройте окно «Включить или отключить службы Windows». Поставьте галочку напротив «Клиент Telnet» и нажмите ОК.

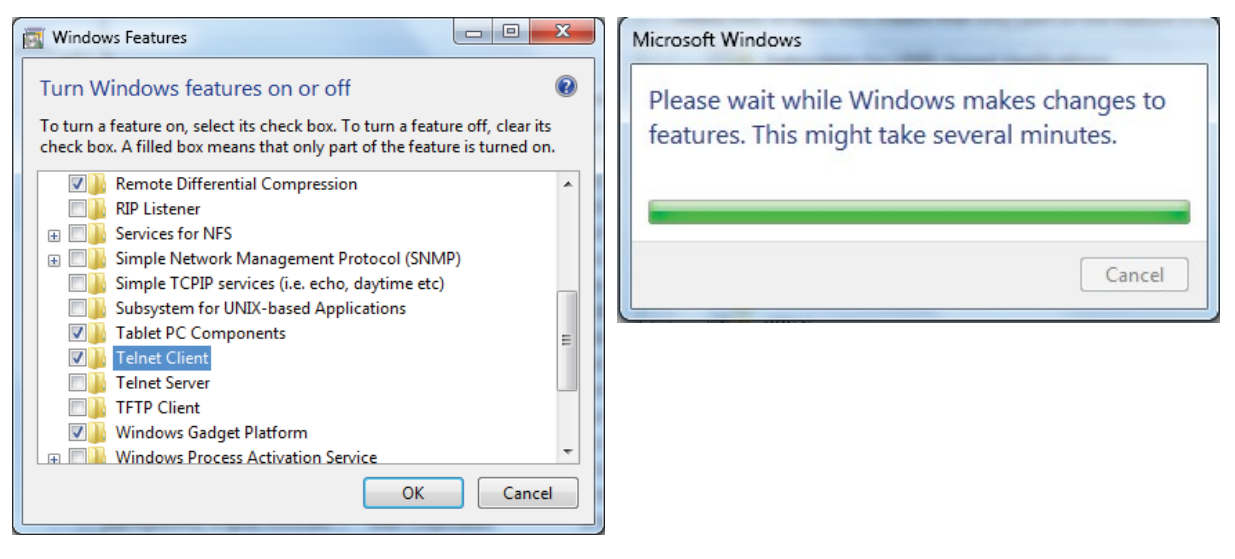

#### **Характеристики для RS232 по TELNET:**

- **1.** Telnet: TCP
- **2.** Порт Telnet: 23

(за более подробной информацией обратитесь к сотруднику службы технической поддержки)

- **3.** Утилита Telnet: Windows "TELNET.exe" (режим консоли)
- **4.** Отключение для управления RS232-by-Telnet: закройте утилиту Telnet для Windows сразу после подключения TELNET
- **5.** Ограничение 1 для Telnet-Control: для приложения Telnet-Control последовательная сетевая нагрузка составляет менее 50 байт. Ограничение 2 для Telnet-Control: для одной полной команды RS232 для Telnet-Control используется менее 26 байт.
- **6.** Ограничение 3 для Telnet-Control: Минимальная задержка для следующей команды RS232 должна быть более 200 (мс).

(\*, Во встроенной в Windows утилите "TELNET.exe" нажатие клавиши «Ввод» будет содержать код «возврат каретки» и «новая строка»).

#### Эко Питание в реж. ожидания: нормальное / Эко / Вкл. по LAN/Вкл. **vivitek** по HDBaseT (только для DU3661Z)  $\begin{bmatrix} 1 \\ -1 \\ -1 \\ -1 \end{bmatrix}$ →]  $\blacktriangleright$ 6 'n Авт. отключение (мин.): 0~180 INPU<sup>-</sup> **INFO** البها Режим сна (мин): 0~600 Audio ى **Blank Screen Color** Black Menu  $\overline{\phantom{0}}$ Аудио Громкость: 0~10 Keypad Lock Микрофон: Вкл/Выкл Language iglish ب Цвет пустого экрана Черный, красный, зеленый, синий, Menu Select < Menu = Return Scroll ▲▼ белый Меню Логотип: Вкл / Выкл LANGUAGE Сообщение: Вкл / Выкл Положение меню: центр, снизу, English Nederlands Viêt сверху, слева, справа 日本語 Français Русский Таймер меню: выкл / 20 сек. / 40 сек. Deutsch Polski ไทย / 60 сек. Español Suomi فارسي Прозрачность меню: выкл, 50%, Português Ελληνικά עברית 100% 简体中文 한국어 Dansk 繁體中文 Magyar Вкл / Выкл Блокировка Italiano Čeština клавиатуры Norsk العربية Svenska Türkçe Блокировка доступа Вкл / Выкл Enter= Confirm / Menu= Exit Язык Текущий язык Выбрать язык экрана Сбросить все OK / Отмена

### Меню «Настройки»

Эко

- Нажмите  $\leftarrow$ , используйте  $\blacktriangledown/\blacktriangle$  для навигации по подразделам.
- **● Питание в реж. ожидания:** используйте ◄/► для переключения между режимами Нормальный / Эко / Включение по LAN / Включение по HDBaseT (при включениифункции HDBaseT\_RS232\_RJ45 только отображается и выделена серым).
- **● Авт. отключение (мин.):** используйте ◄/► для установки времени автоматического отключения при отсутствии поступления сигнала на проектор.
- **● Режим сна (мин.):** используйте ◄/► для установки времени перед переходом проектора в режим сна.

#### Аудио

- Нажмите  $\leftarrow$ , используйте  $\blacktriangledown/\blacktriangle$  для навигации по подразделам.
- **● Громкость:** используйте ◄/► для регулировки уровня громкости проектора.
- **● Микрофон:** используйте ◄/► для отключения/включения встроенного в проектор микрофона.

#### Цвет пустого экрана

**●** Используйте ◄/► для выбора цвета фона экрана (черный, красный, зеленый, синий, белый).

#### Меню

- Нажмите  $\leftarrow$ , используйте  $\blacktriangledown/\blacktriangle$  для навигации по подразделам.
- **● Логотип:** используйте ◄/► для включения/выключения данной функции.
- **● Сообщение:** используйте ◄/► для включения/выключения данной функции.
- **● Положение меню:** используйте ◄/► для выбора положения меню (центр, сверху снизу, справа, слева).
- **● Таймер меню:** используйте ◄/► для выбора времени исчезновения меню: Выкл. / 20 сек. / 40 сек. / 60 сек.
- **● Прозрачность меню:** используйте ◄/► для изменения прозрачности меню: Выкл. / 50% /100%.

#### Блокировка клавиатуры

**●** Используйте ◄/► для включения/выключения блокировки клавиатуры.

#### *Примечание:*

*Для разблокировки клавиатуры нажмите ▼ в течение 5 секунд, затем появится надпись «клавиатура разблокирована».*

#### Блокировка доступа

**●** Используйте ◄/► для включения/выключения.

#### Пароль

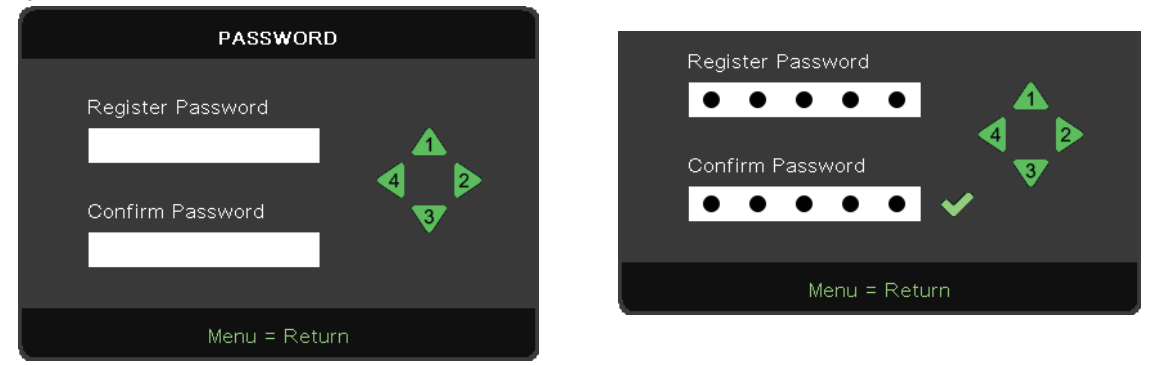

- **●** Нажмите кнопку Меню. Нажмите кнопки ◄ / ► для навигации до меню НАСТРОЙКИ.
- **●** Нажмите кнопки ▼/▲ для навигации до подраздела «Пароль».
- Нажмите  $\leftarrow$  для входа в дополнительные настройки.
- **●** Нажмите кнопки ▼/▲ для установки пароля.
- **●** Нажмите кнопку Меню, чтобы выйти из дополнительных настроек пароля.

#### *Примечание:*

*При включении каждый раз необходимо будет вводить пароль. Если пароль будет введен неправильно 5 раз подряд, то обратитесь в авторизованный сервисный центр.*

#### Язык

- **●** Нажмите кнопку Меню. Нажмите кнопки ◄ / ► для навигации до меню НАСТРОЙКИ.
- **●** Нажмите кнопки ▼/▲ для навигации до подраздела «Язык».
- Нажмите *↔* для входа в дополнительные настройки.
- **●** Нажмите кнопки ▼/▲ для выбора вашего языка.
- **●** Нажмите кнопку Меню, чтобы выйти из дополнительных настроек языка.

#### Сбросить все

- Нажмите  $\leftarrow$ , используйте  $\blacktriangledown/\blacktriangle$  для навигации по подразделам.
- **● Режим источника света:** используйте ◄/► для выбора режима (нормальный, яркий).
- **● Настраиваемый режим источника света:** используйте ◄/► для увеличения/уменьшения яркости свечения источника света.

#### *Примечание:*

*В зависимости от источника видео не все функции экранного меню могут быть доступны. Например, функция «Горизонтальное/вертикальное позиционирование» для компьютера доступно только при подключении ПК. Недоступные функции нельзя выбрать, и они подсвечены серым.*

## Экран «ИНФОРМАЦИЯ»

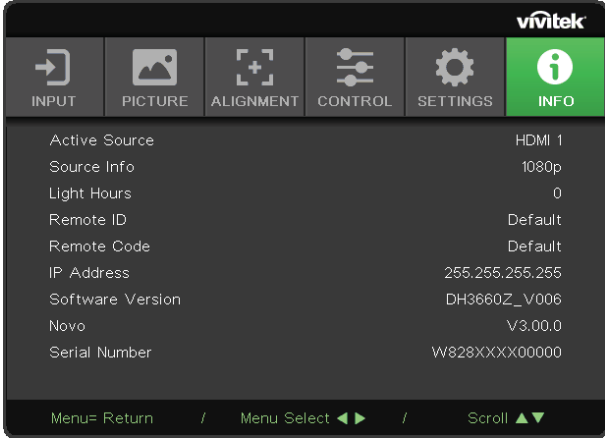

В данном разделе отображается текущий статус проектора и информация, которая будет необходима для общения с технической поддержкой.

## **4.Решение проблем**

#### Типичные проблемы и их решение

В данных инструкциях описаны способы устранения неисправностей, которые могут возникнуть при эксплуатации проектора. Если устранить проблему не удается, следует обратиться за помощью к дилеру.

Часто проблема заключается в отсутствии соединения. Перед началом устранения неисправностей следует проверить оборудование, как описано ниже.

- **●** Проверить электрооборудованием, работает ли разъем.
- **●** Убедиться, что проектор включен.
- **●** Убедиться в надежности всех подключений.
- **●** Убедиться, что подключенное устройство включено.
- **●** Убедиться, что подключенный компьютер находится не в спящем режиме.
- **●** Убедиться, что подключенный ноутбук или компьютер сконфигурирован под внешний дисплей (обычно проверяется нажатием кнопки Fn на ноутбуке).

#### Советы по устранению неисправностей

Следует соблюдать последовательность действий, перечисленных для устранения неисправностей. Это ускорит решение проблемы.

Необходимо точно определить проблему во избежание замены исправных деталей.

Например, если после замены батареек проблема остается, следует установить оригинальные батарейки обратно и продолжить искать решение.

Следует записывать действия по устранению неисправностей. Информация может помочь при звонке в техническую поддержку или при передаче оборудования в ремонт.

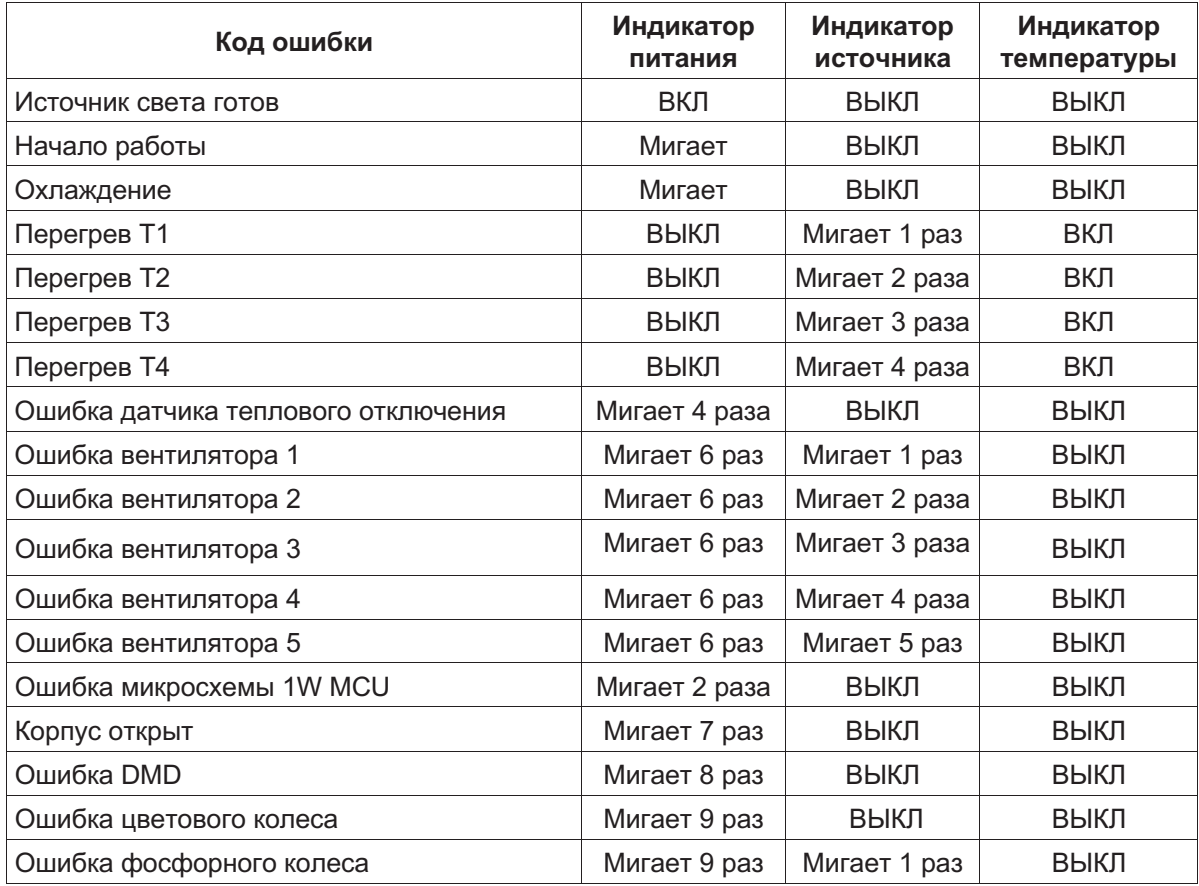

#### Светодиодная индикация, сообщения об ошибке

#### *Примечание:*

*В случае ошибки, пожалуйста, отключите кабель питания и подождите 1 (одну) минуту перед перезагрузкой проектора. Если индикатор питания или источника все еще мигают или если индикатор температуры светится, обратитесь в авторизованный сервисный центр.*

#### Проблемы с изображением

#### В. На экране нет изображения

- **●** Проверить настройки ноутбука или рабочего стола компьютера.
- **●** Отключить все оборудование и снова включить в правильной последовательности.

#### В. Мутное изображение

- **●** Настроить фокусировку проектора.
- **●** Убедиться, что расстояние от проектора до экрана выбрано правильно.
- **●** Проверить чистоту объектива.

#### В. Изображение перевернуто вверх ногами

**●** Проверить настройки проецирования в меню «РЕГУЛИРОВКА».

#### В. Полосы на изображении

- **●** Установите значения по умолчанию для параметров «Фаза» и «Тактовая частота»в подразделе «Аналог» меню «ВХОД».
- **●** Подключитесь к другому ПК, чтобы убедиться, что проблема не связана с видеокартойПК.

#### В. Изображение блеклое, нет контраста

**●** Настройте параметры контрастности в меню «ИЗОБРАЖЕНИЕ».

#### В. Цвета проецируемого изображения отличаются от исходных

**●** Настройте параметры цветовой температуры и гаммы в меню «ИЗОБРАЖЕНИЕ»> «Дополнительные».

#### Проблемы с источником света

#### В. От проектора нет света

- **●** Убедиться, что шнур питания подключен правильно.
- **●** Убедиться, что источник питания исправен, подключив к нему другое оборудование.
- **●** Перезапустить проектор в правильной последовательности и проверить, что индикатор питания загорелся.

### Проблемы с пультом ДУ

#### В. Проектор не реагирует на пульт ДУ

- **●** Расположить пульт ДУ по направлению к датчику пульта дистанционного управления.
- **●** Убедиться, что между пультом ДУ и проектором нет препятствий.
- **●** Отключить флуоресцентные лампы в помещении.
- **●** Проверить полярность батареек.
- **●** Заменить батарейки.
- **●** Отключить другие ИК устройства, находящиеся вблизи.
- **●** Выполнить сервисное облуживание пульта ДУ.

#### Проблемы со звуком

- В. Нет звука
- **●** Отрегулировать громкость на пульте ДУ.
- **●** Отрегулировать громкость аудиоисточника.
- **●** Проверить подключение аудиокабеля.
- **●** Проверить выход аудиоисточника, подключив к нему другие колонки.
- **●** Выполнить сервисное обслуживание проектора.

#### В. Искажения звука

- **●** Проверить подключение аудиокабеля.
- **●** Проверить выход аудиоисточника, подключив к нему другие колонки.
- **●** Выполнить сервисное обслуживание проектора.

### Сервисное обслуживание проектора

Если проблему решить не удается, следует отдать проектор в авторизованный сервисный центр. Упаковать проектор в оригинальную коробку. Приложить описание проблемы и список предпринятых Вами мер для устранения неисправности. Информация может оказаться полезной для персонала сервисного центра. Для передачи проектора в сервисный центр, верните его дилеру, у которого вы его приобрели.

### Информация о HDMI

#### В. В чем заключается разница между «обычным кабелем HDMI» и «высокоскоростным кабелем HDMI»?

Недавно компания HDMI Licensing, LLC объявила о том, что при проведении испытаний все кабели будут разделены на стандартные и высокоскоростные.

Стандартные HDMI кабели («категория 1») прошли проверку на эффективность работы на скорости 75 МГЦ или до 2,25 ГБ/с, что эквивалентно сигналу 720p/1080i.

Высокоскоростные HDMI кабели (или «категория 2») прошли проверку на эффективность работы на скорости 340 МГЦ или до 10,2 Гб/с, это самое высокоскоростное широкополосное устройство среди кабелей HDMI, которое успешно справляется с сигналами 1080p, включая те, которые имеют повышенную глубину цвета и (или) повышенную скорость обновления из источника. Кроме того, высокоскоростные кабели совместимы с дисплеями с повышенным разрешением, в частности, мониторами для кинотеатров WQXGA (разрешающая способность: 2560 x 1600).

#### В. Как проложить HDMI кабели длиной свыше 10 метров?

Многие приверженцы HDMI работают на HDMI решениях, в которых эффективное расстояние кабеля стало намного больше стандартного 10-метрового диапазона. Эти компании производят разнообразные решения, включая активные кабели (действующие электронные приборы, встроенные в кабели, усиливающие и расширяющие сигнал кабеля), регенераторы сигналов, усилители, а также CAT5/6 и волоконные решения.

#### В. Как определить прохождение HDMI кабелем сертификации?

Для всех продуктов HDMI требуется сертификация производителя в рамках технических условий на проведение испытаний на соответствие HDMI. Однако в некоторых случаях логотип HDMI нанесен на кабели, которые не прошли испытания в установленном порядке. HDMI Licensing, LLC осуществляет активные следственные мероприятия по указанным случаям, чтобы обеспечить надлежащее использование товарного знака HDMI на рынке. Мы рекомендуем потребителям приобретать кабели из известных источников и надежных компаний.

## **5. Технические характеристики**

## Размеры проектора

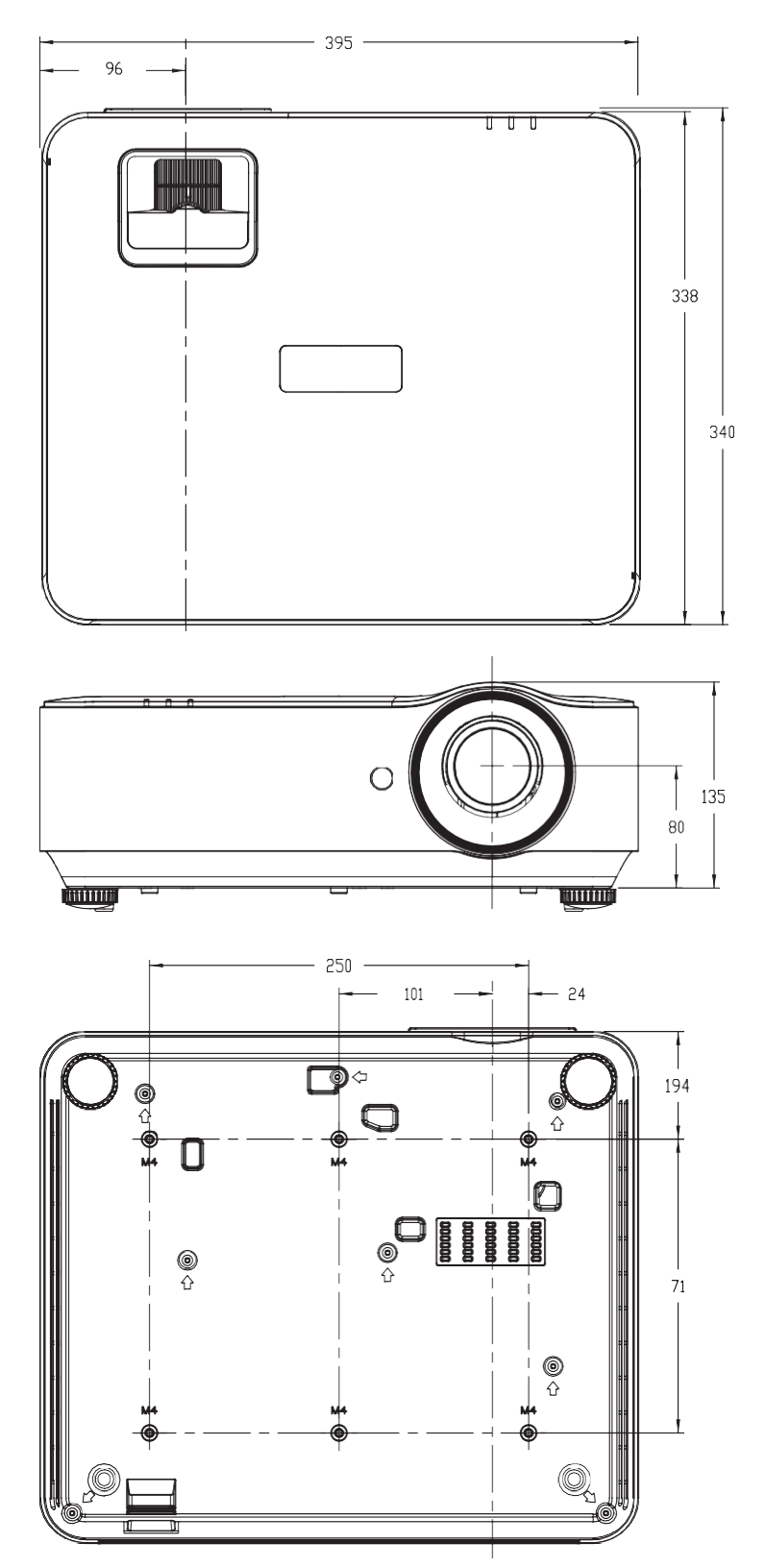

## Технические характеристики

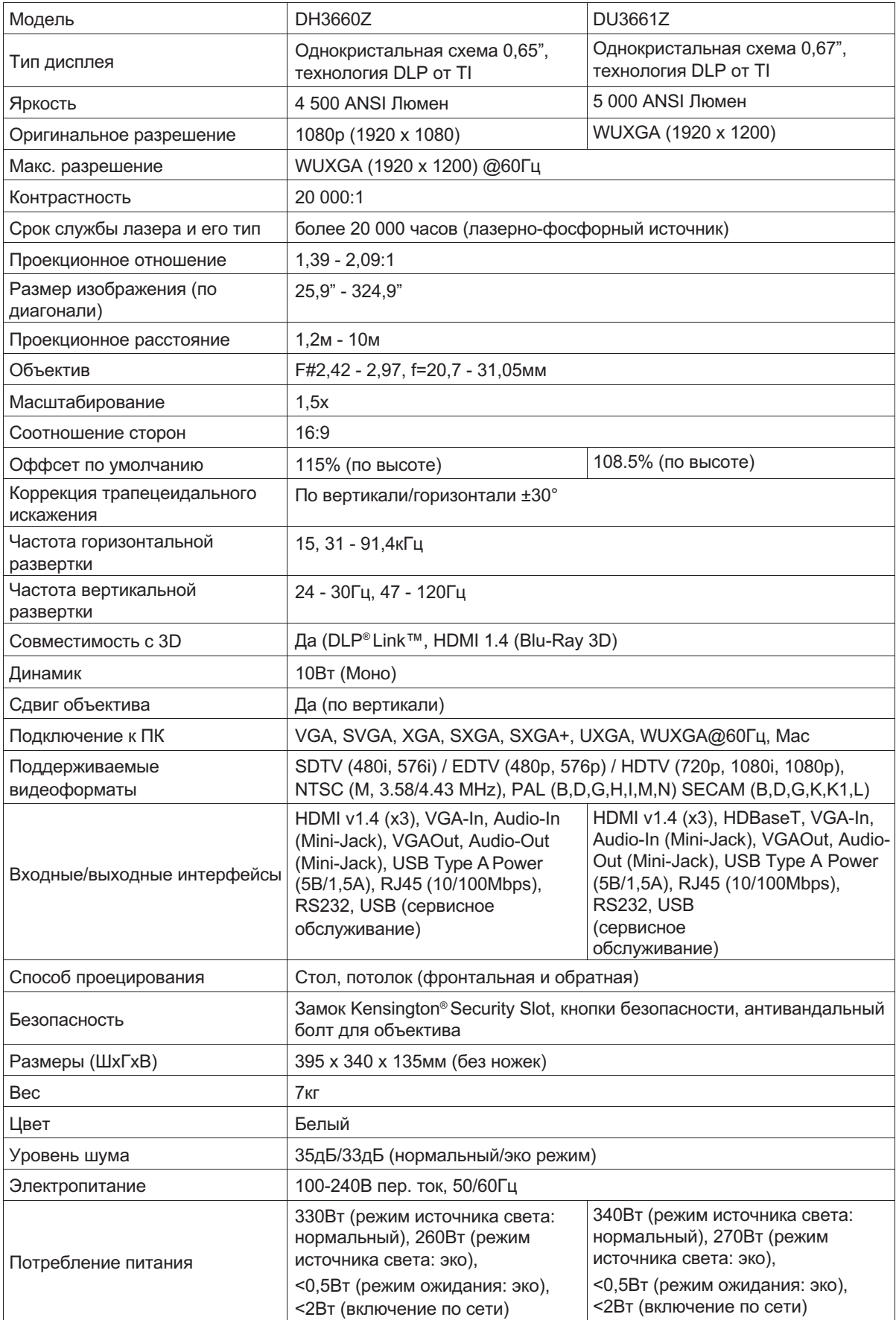

### Время поддержки входного сигнала

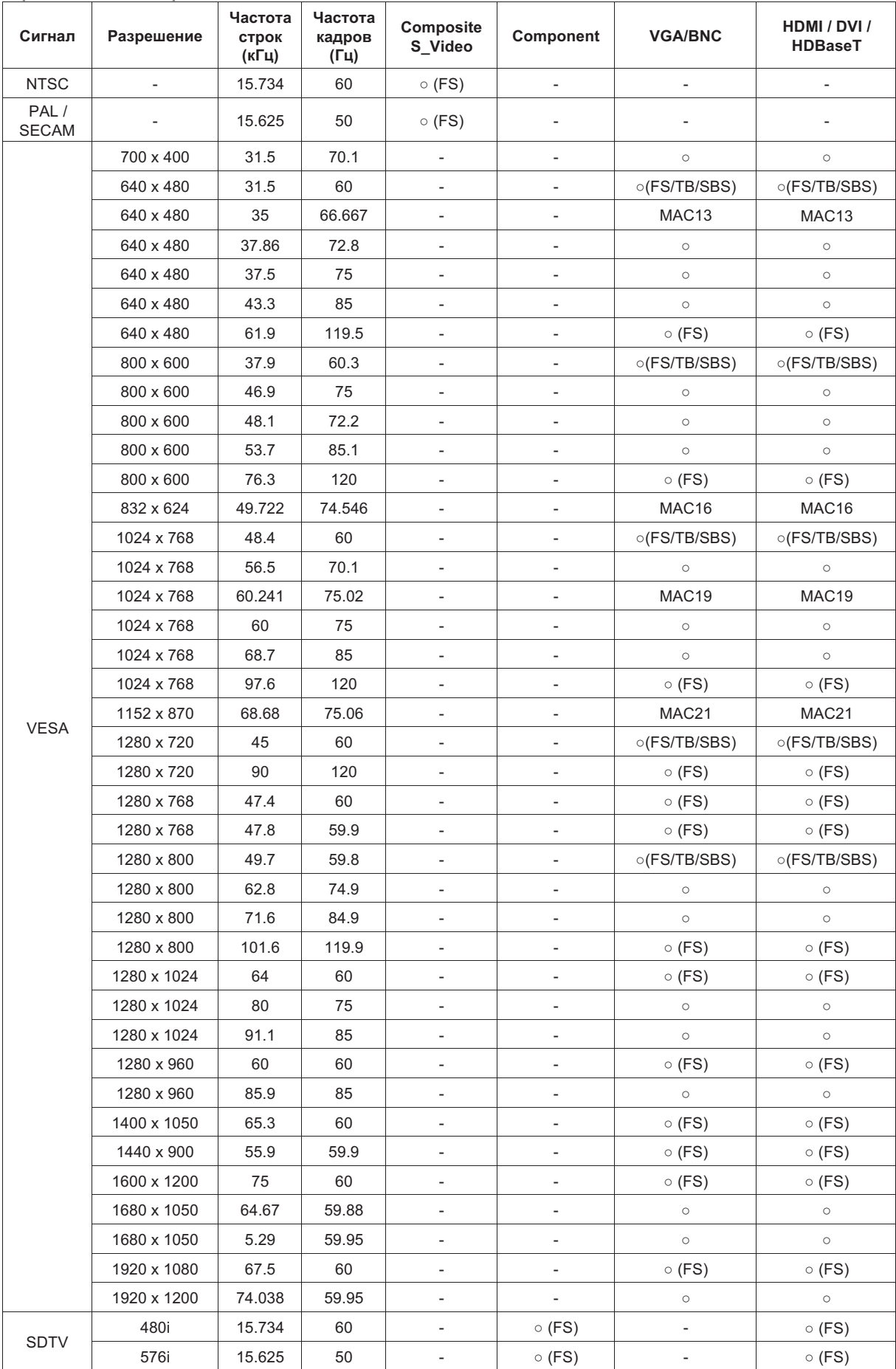

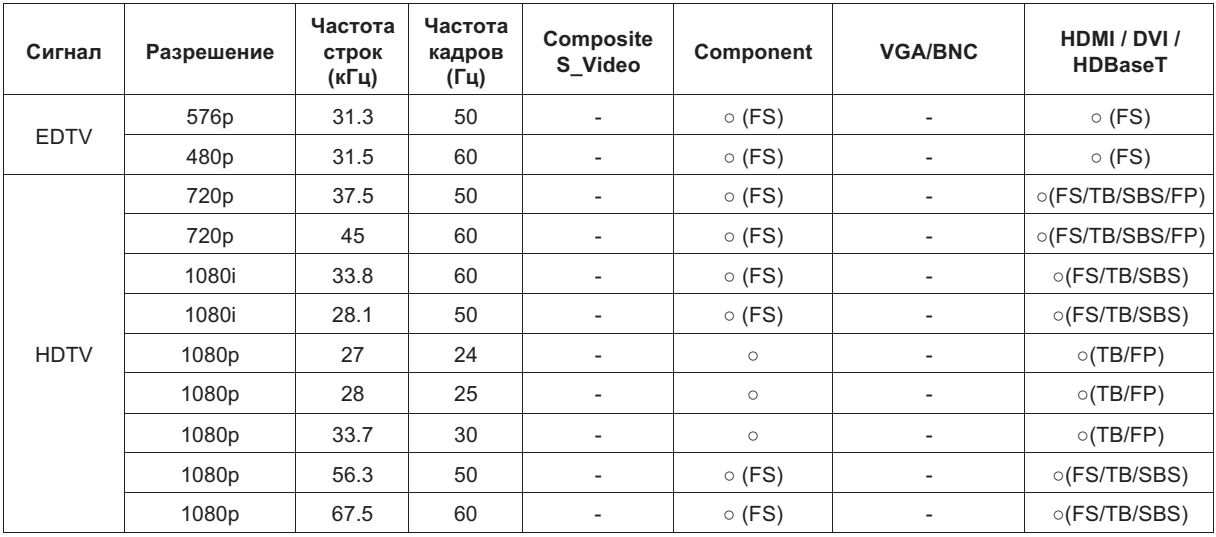

○ : Поддерживаемая частота

- : Не поддерживаемая частота

FS => Попеременные кадры

TB => Вертикальная стереопара

SBS => Горизонтальная стереопара

FP => Frame Packing

## **6. Нормативные акты**

#### Уведомление федеральной комиссии по связи США

Данное оборудование прошло проверку и признано соответствующим ограничениям, установленным для устройств класса «В» в соответствии с Частью 15 правил Федеральной комиссии по связи США. Эти ограничения предназначены для обеспечения умеренной защиты от вредного воздействия при работе устройства в промышленных помещениях.

Данное оборудование вырабатывает, использует и излучает энергию радиочастот и, в случае невыполнения инструкций по установке и эксплуатации может создать вредные помехи для средств радиосвязи. Работа данного оборудования в жилых зонах может создавать вредные помехи. В этом случае пользователь обязан устранить возникшие помехи своими силами и за свой счет.

Внесение изменений или модификаций, не утвержденных сторонами, ответственными за соблюдение нормативных требований, приводит к аннулированию разрешения пользователя на использование оборудования.

#### Канада

Данное цифровое устройство класса В соответствует канадскому стандарту оборудования, вызывающего радиопомехи, ICES-003.

### Сертификаты безопасности

FCC-B, UL, CCC, CE, KC, CB, CU, RoHS, ICES-003 (Canada)

#### Утилизация и переработка

Данный продукт может содержать электрические отходы, которые могут быть ядовитыми, если их не утилизировать правильно. Осуществляйте утилизацию и переработку согласно местным законам и нормативным актам. Дополнительная информация доступна на сайте www.eiae.org.

# **7. Связь по RS-232**

#### Настройка параметров связи

Вы можете использовать последовательные команды управления для того, чтобы отправлять их на проектор или получать информацию о его статусе при помощи терминала Windows.

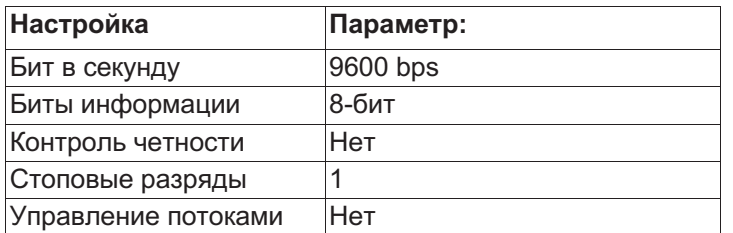

Рабочие команды

#### Синтаксис рабочей команды

Перед рабочей командой ставится префикс "op", за ней следует команда управления и настройки, разделенные пробелом [SP], в конце добавляется возврат каретки "CR" и "ASCII hex 0D".

Синтаксис последовательных команд управления:

op[SP]<operation command>[SP]<Setting Value>[CR]

op константа, означающая, что это рабочаякоманда.

[SP] означает один пробел.

[CR] означает возврат каретки, в конце команды ставится "CR" и "ASCII hex 0D".

Значение настройки Настройки рабочих команд

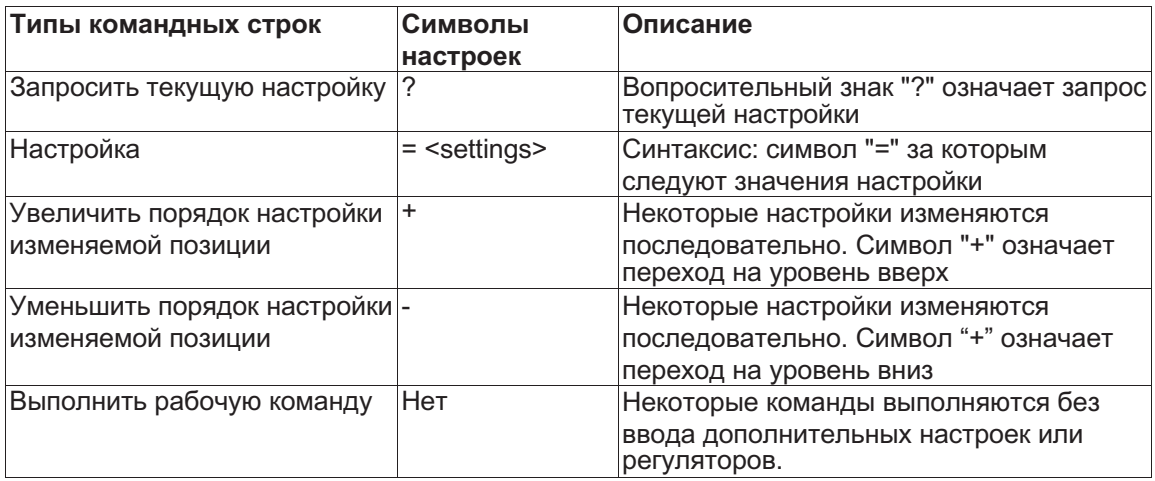

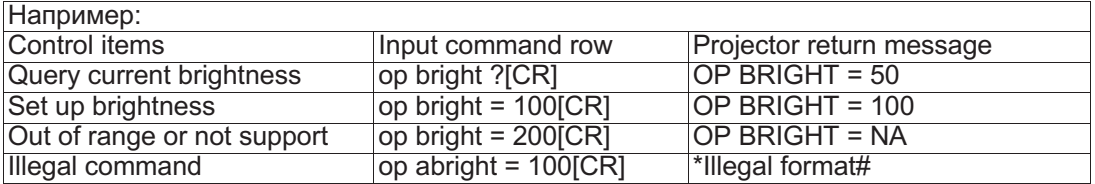

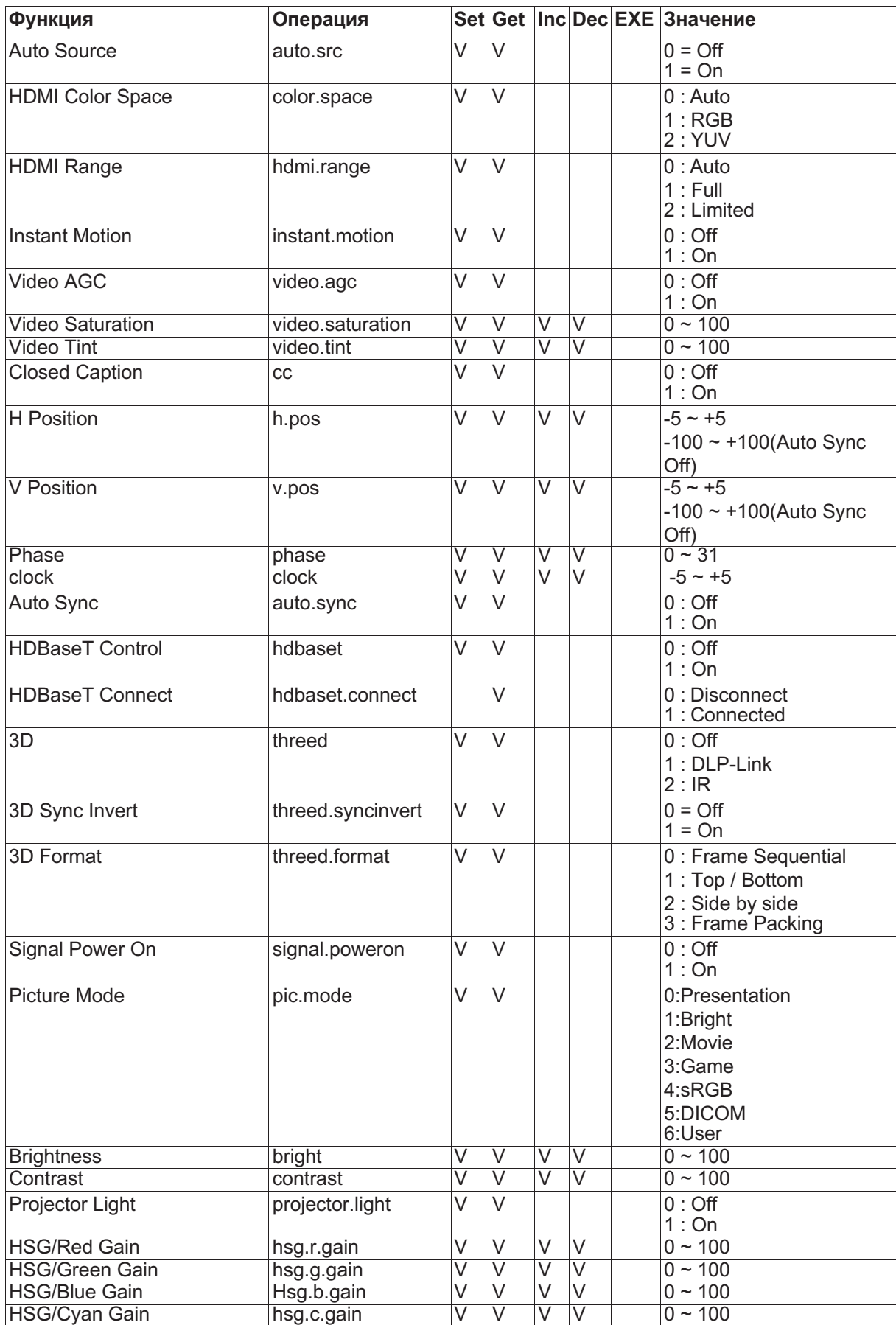

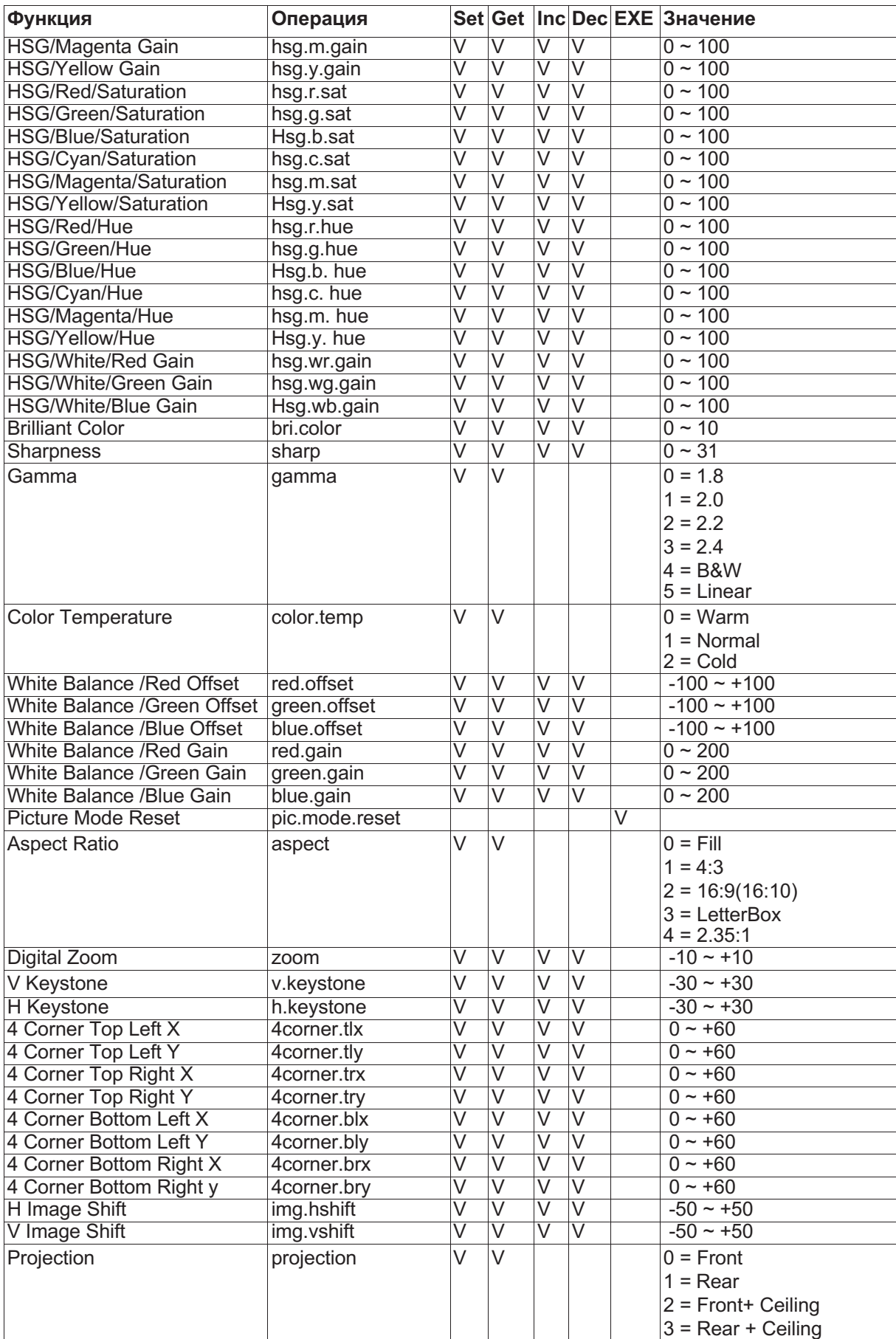

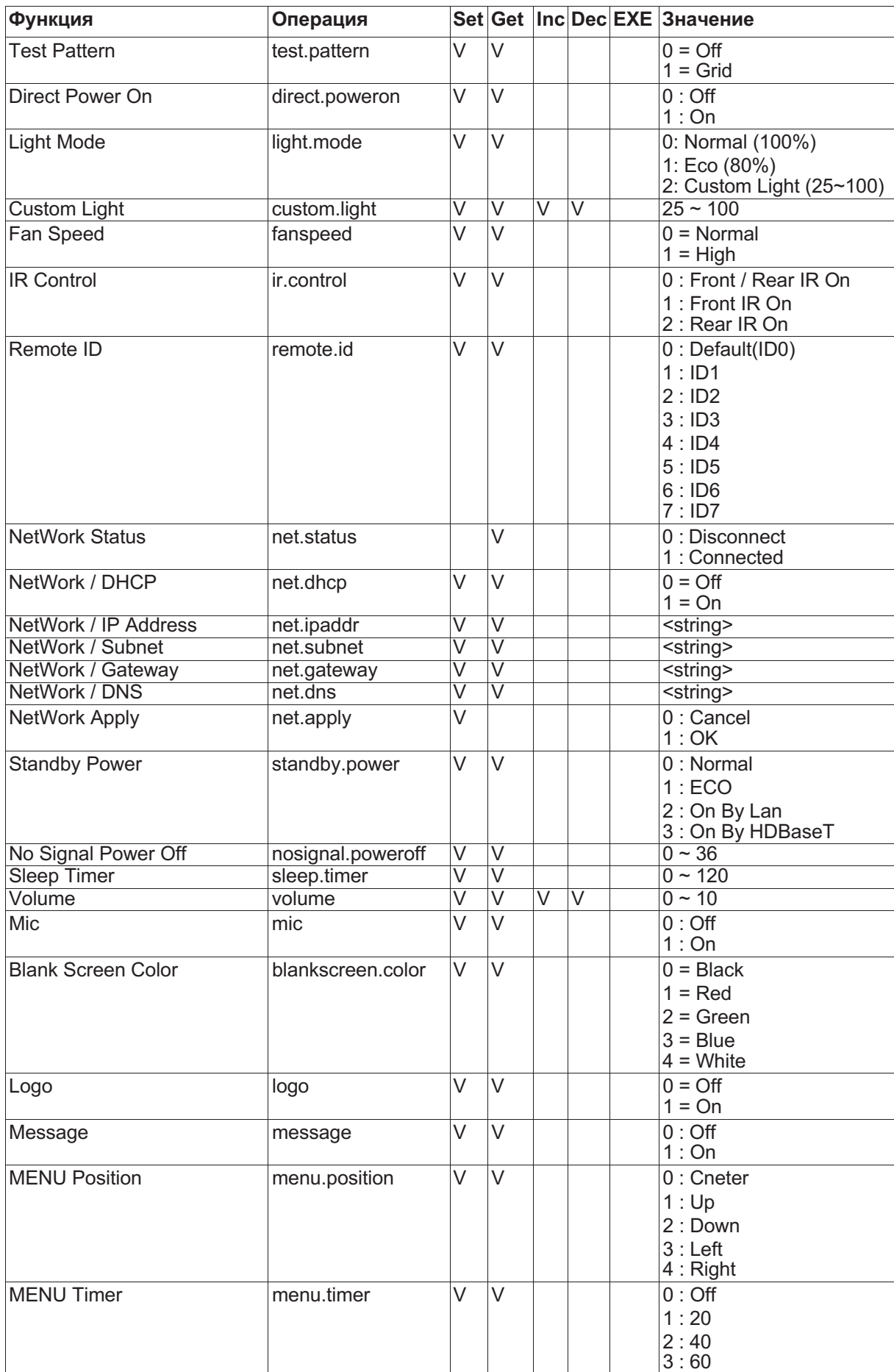

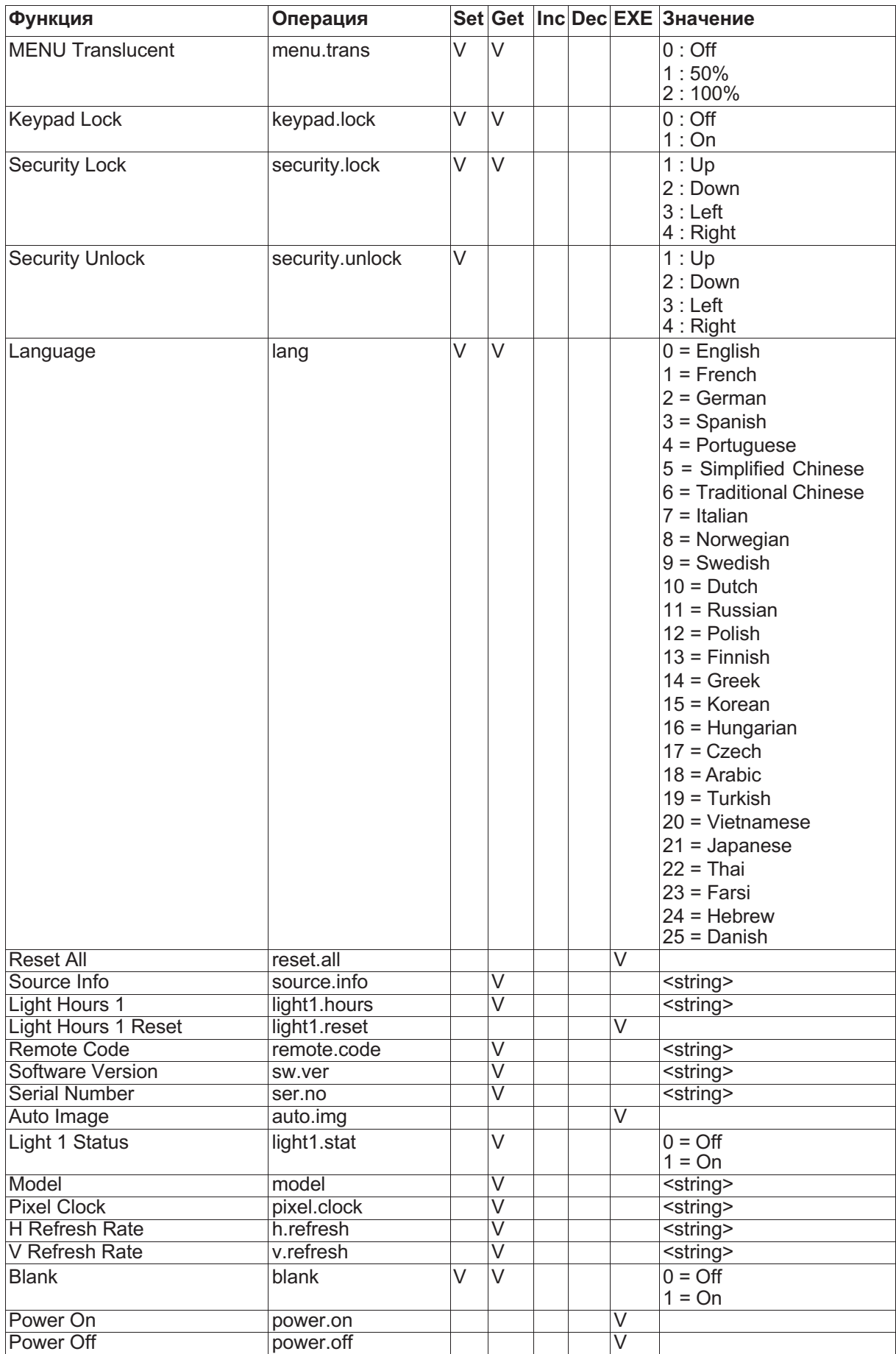

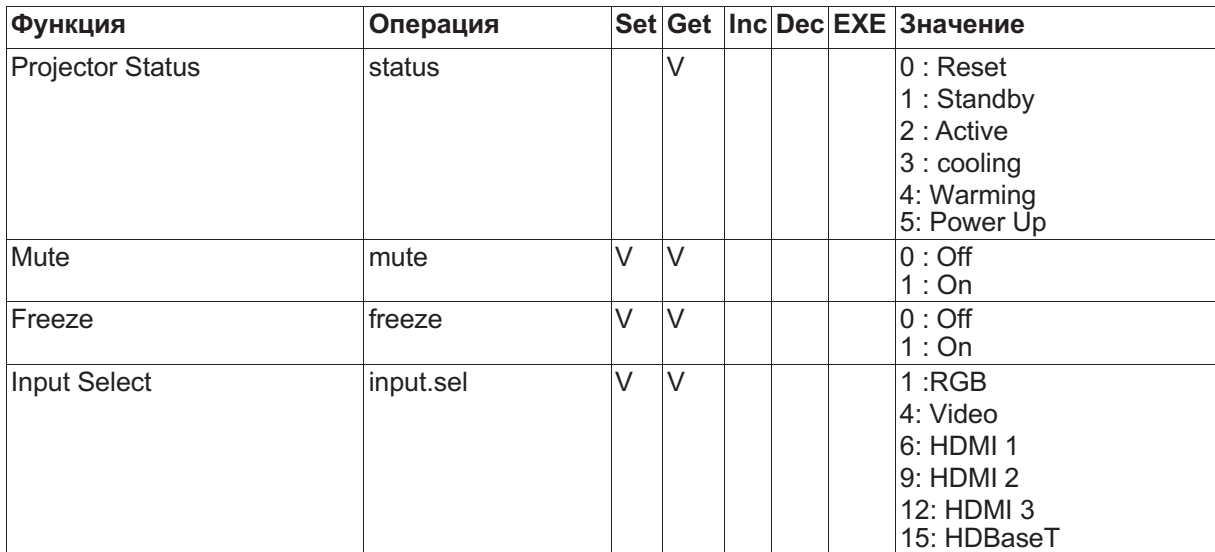

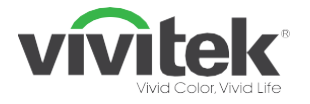

**Vivitek EMEA Headquarters Zandsteen 15 2132 MZ Hoofddorp The Netherlands Customer Service & Technical Support: Monday - Friday 09:00 - 18:00 English (UK): 0333 0031993 Germany: 0231 7266 9190 France: 018 514 8582 International +31 (0) 20 721 9318**

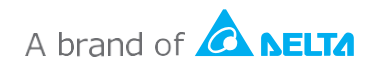

**Visit www.vivitek.eu for more product info Copyright© 2019 Delta Electronics, Inc. All Rights Reserved.**